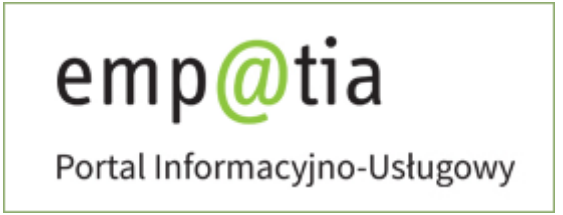

# **Instrukcja rejestracji wniosku dla podmiotów innych niż gmina o dofinansowanie do utworzenia i funkcjonowania nowych miejsc opieki dla dzieci do lat 3 w ramach programu MALUCH+ 2022-2029 – RKZ-6 na PIU Emp@tia**

# <span id="page-1-0"></span>Spis treści

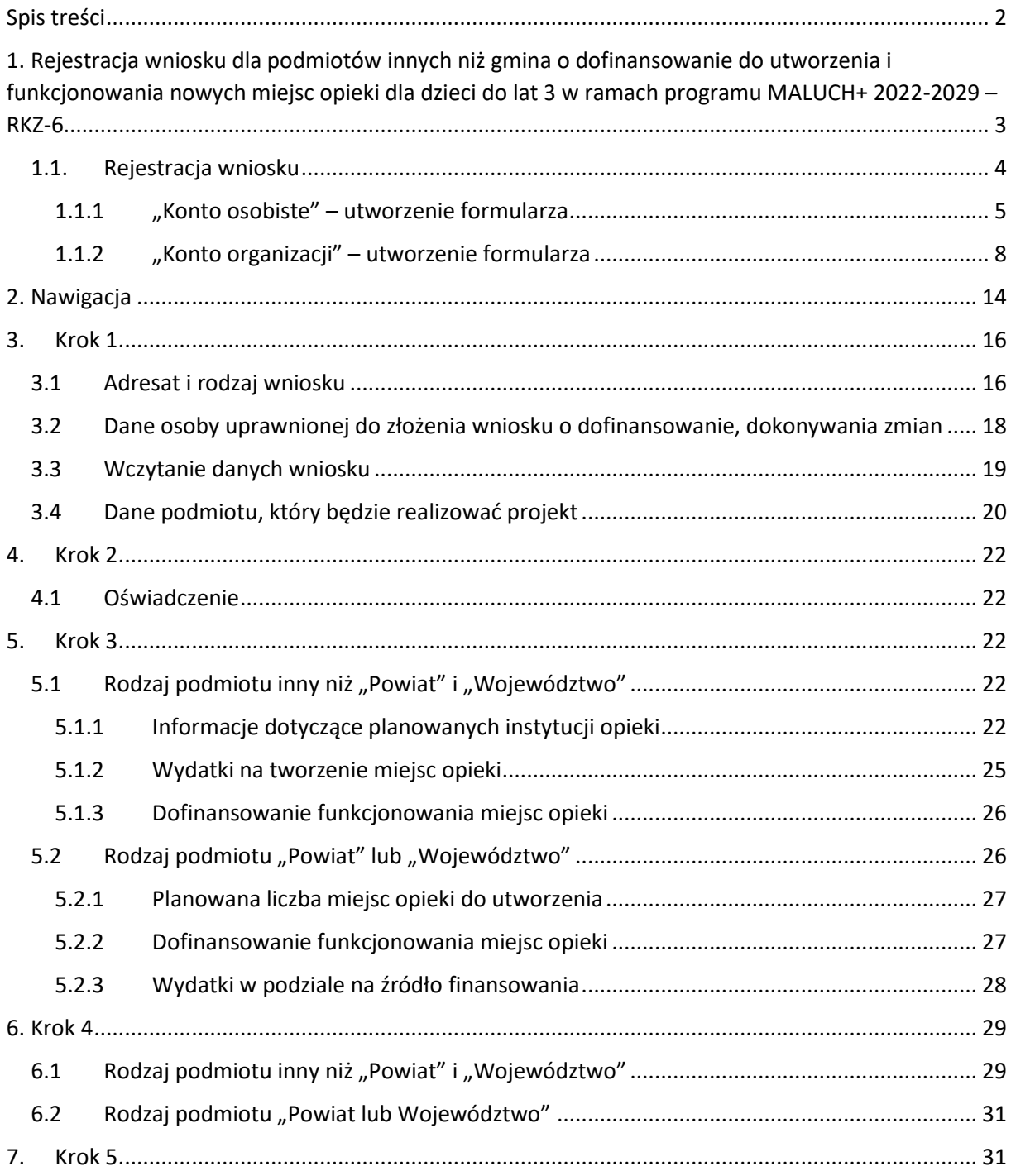

<span id="page-2-0"></span>1. Rejestracja wniosku dla podmiotów innych niż gmina o dofinansowanie do utworzenia i funkcjonowania nowych miejsc opieki dla dzieci do lat 3 w ramach programu MALUCH+ 2022-2029 – RKZ-6

Niniejszy dokument stanowi instrukcję rejestracji wniosku dla podmiotów innych niż gmina o dofinansowanie do utworzenia i funkcjonowania nowych miejsc opieki dla dzieci do lat 3 w ramach programu MALUCH+ 2022-2029 – RKZ-6 na PIU Emp@tia.

W ramach programu MALUCH+ 2022-2029 finansowanego ze środków KPO i FERS (Fundusze Europejskie dla Rozwoju Społecznego) można uzyskać dofinansowanie do utworzenia i funkcjonowania nowych miejsc opieki.

Ze środków KPO mogą zostać utworzone nowe miejsca opieki w dwóch typach instytucji:

- w żłobku
- w klubie dziecięcym

Ze środków FERS mogą zostać utworzone nowe miejsca opieki w trzech typach instytucji:

- w żłobku
- w klubie dziecięcym
- u dziennego opiekuna

Miejsca te mogą być tworzone w już istniejących instytucjach lub w nowych.

Tworzenie nowych miejsc ze środków KPO oraz FERS polega przede wszystkim na: adaptacji, czyli dostosowaniu budynków lub pomieszczeń do potrzeb dzieci, (w tym z niepełnosprawnością), do wymogów budowlanych, sanitarno-higienicznych, bezpieczeństwa przeciwpożarowego, organizacja kuchni, stołówek, szatni itp.

Tworzenie nowych miejsc przez powiaty i województwa ze środków KPO polega przede wszystkim: na zakupie nieruchomości, budowie lub adaptacji, w tym do wymogów budowlanych, sanitarnohigienicznych, bezpieczeństwa przeciwpożarowego itp. (zgodnie z zasadami uniwersalnego projektowania).

Tworzenie nowych miejsc przez powiaty i województwa ze środków FERS polega przede wszystkim na: adaptacji, w tym do wymogów budowlanych, sanitarno-higienicznych, bezpieczeństwa przeciwpożarowego itp. (zgodnie z zasadami uniwersalnego projektowania) oraz zakupie i montażu wyposażenia.

Pełny katalog typów działań możliwych do sfinansowania dostępny jest w treści programu dostępnego pod adresem strony: <https://www.gov.pl/web/rodzina/maluch-2022-2029>

Na każde utworzone miejsce z KPO lub FERS, ze środków FERS są zagwarantowane środki na funkcjonowanie tych miejsc przez okres 36 miesięcy.

#### **1.1. Rejestracja wniosku**

<span id="page-3-0"></span>Aby zarejestrować wniosek RKZ-6 należy zalogować się do modułu eWnioski portalu Emp@tia w kontekście osoby fizycznej (domyślnie: konto osobiste), lub w kontekście konta organizacji znajdującego się pod adresem **<https://wnioski.mpips.gov.pl/>**. Poniżej ekran strony głównej **<https://empatia.mpips.gov.pl/>** ze wskazaniem linku do modułu eWnioski.

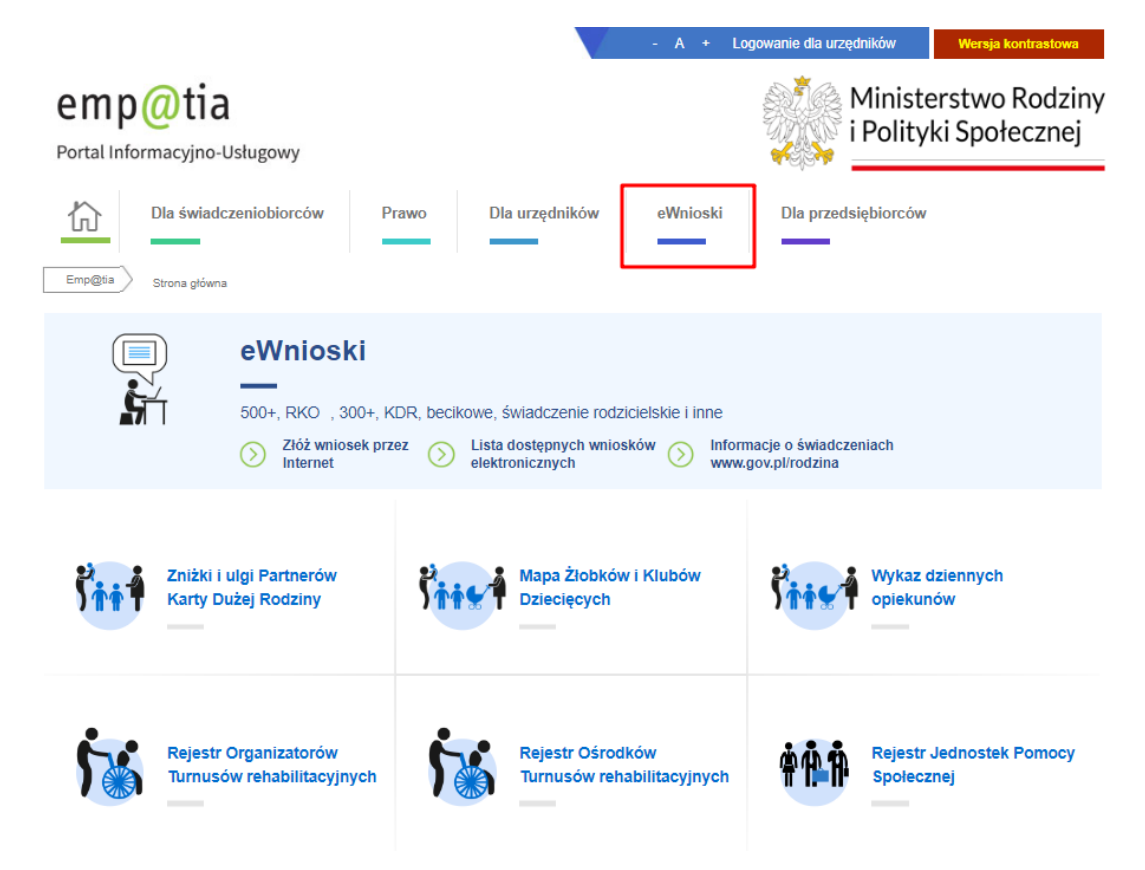

Kreator wniosku można uruchomić na dwa sposoby. Należy najpierw wybrać kontekst pracy, w ramach którego będzie wypełniany formularz: konto osobiste:

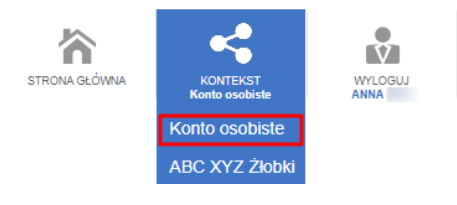

 $\overline{\mathbf{v}}$ 

WYLOGUJ<br>ANNA

#### lub konto organizacji:

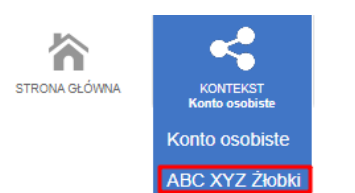

#### <span id="page-4-0"></span>1.1.1 "Konto osobiste" – utworzenie formularza

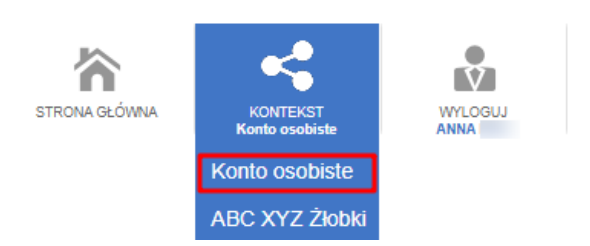

Aby otworzyć kreator wniosku RKZ-6 w kontekście pracy "Konto osobiste" należy z menu bocznego wybrać "Załatw sprawę".

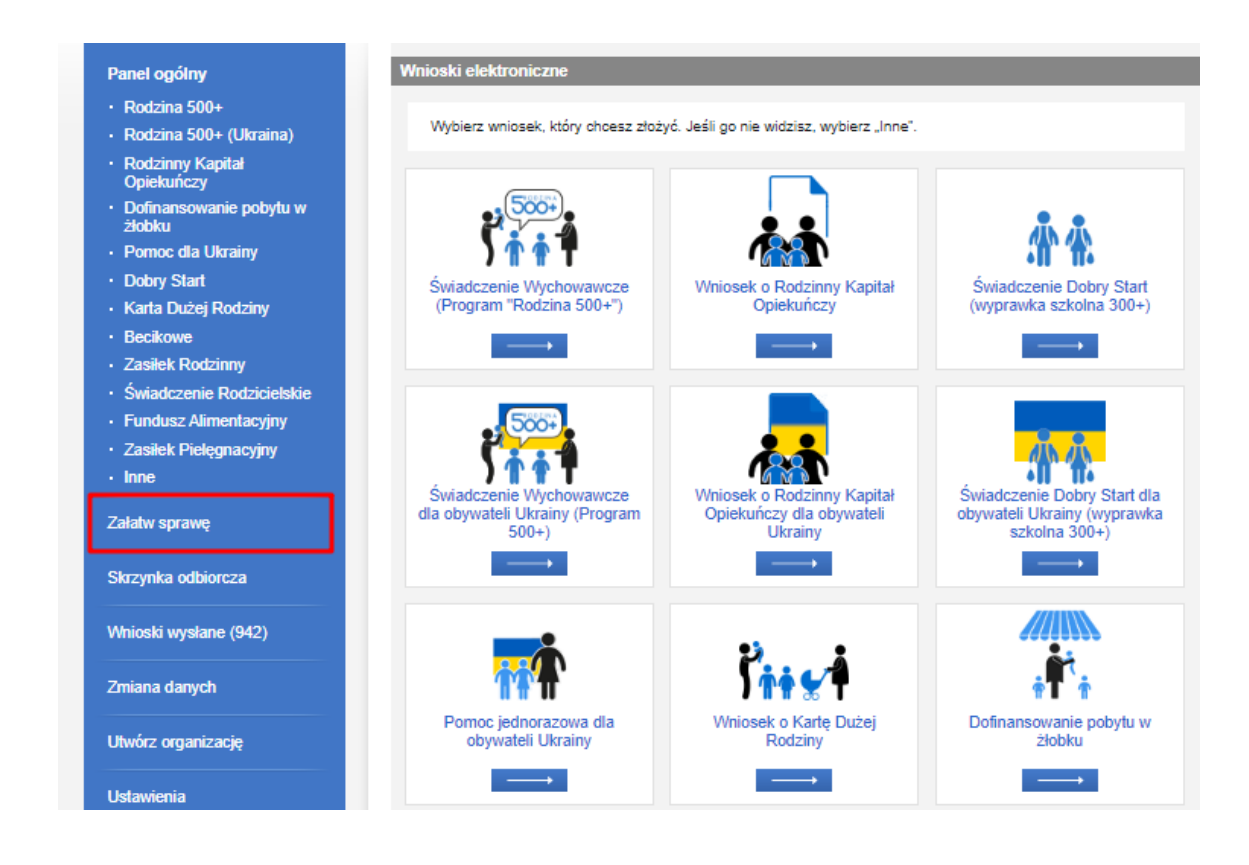

#### Następnie zaznaczyć "Dla przedsiębiorców":

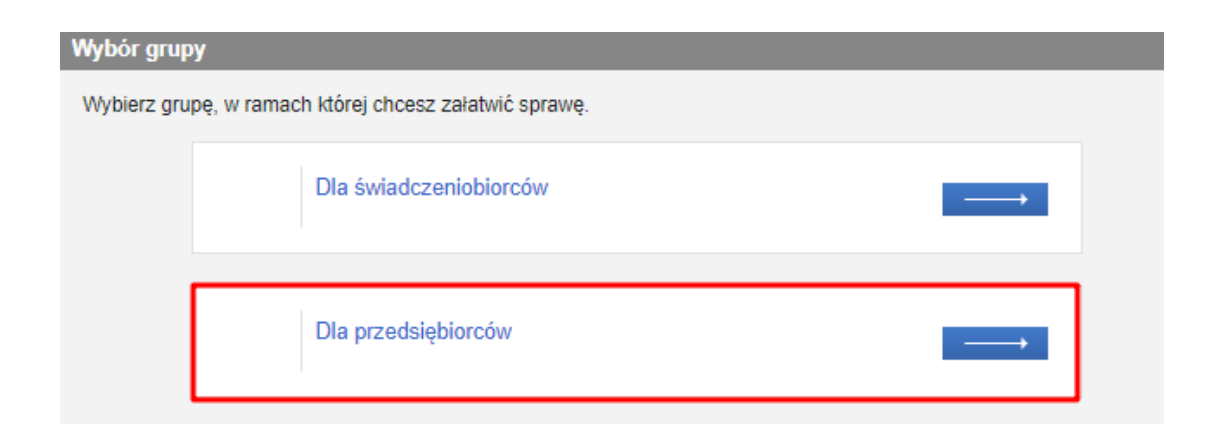

Kolejno **"Opieka nad dzieckiem do lat 3 (Rejestr żłobków)"**:

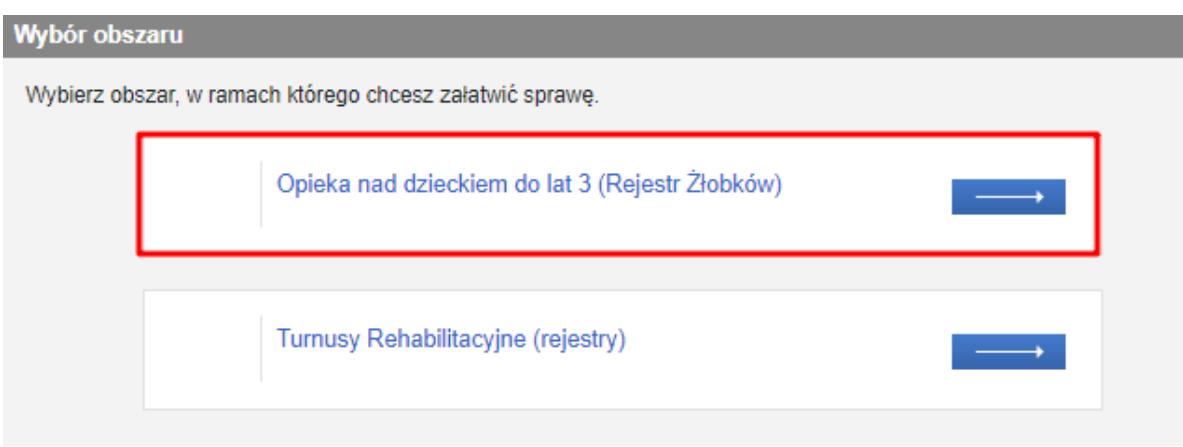

Spowoduje to wyświetlenie widoku z listą dokumentów, umożliwiającą wybór rodzaju rejestrowanego wniosku. Należy wskazać rodzaj wniosku**: "Wniosek dla podmiotów innych niż gmina o dofinansowanie do utworzenia i funkcjonowania nowych miejsc opieki dla dzieci do lat 3 w ramach programu MALUCH+ 2022-2029 – RKZ-6"** i wybrać przycisk "Utwórz wniosek":

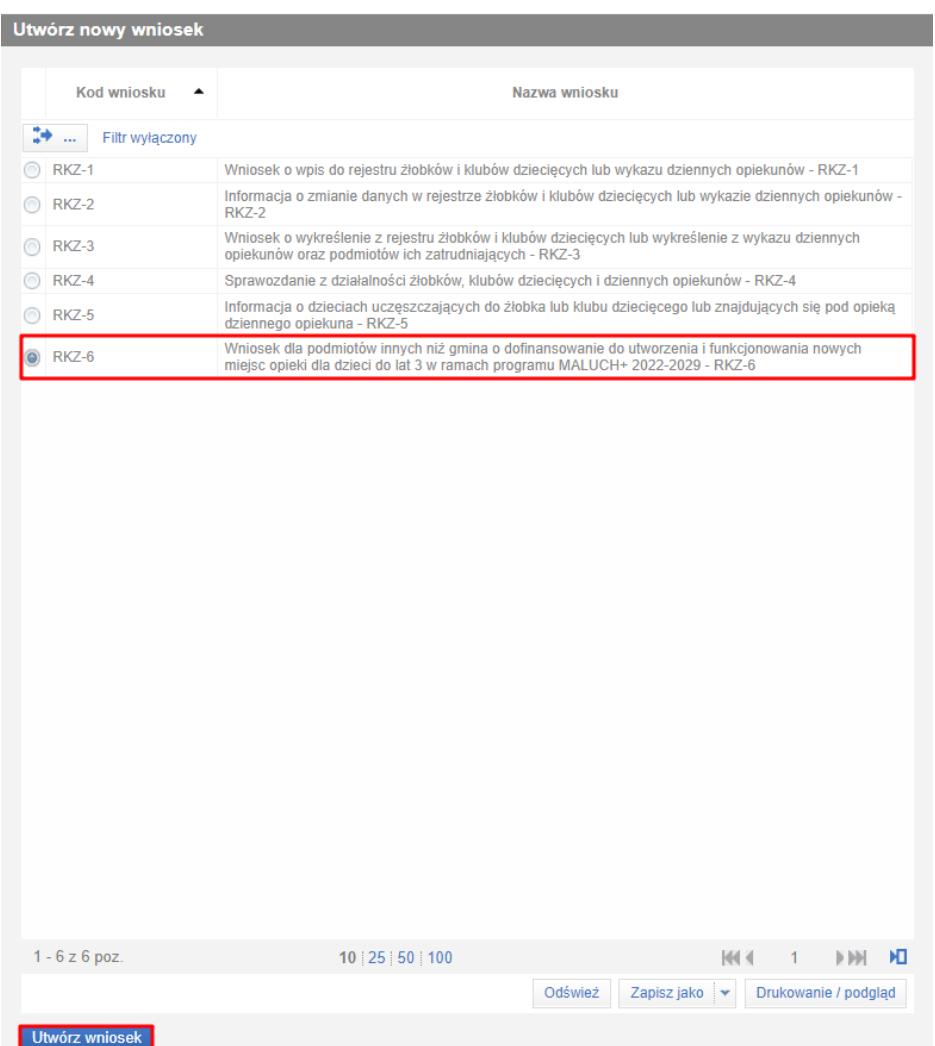

#### Zostanie wówczas wyświetlony komunikat:

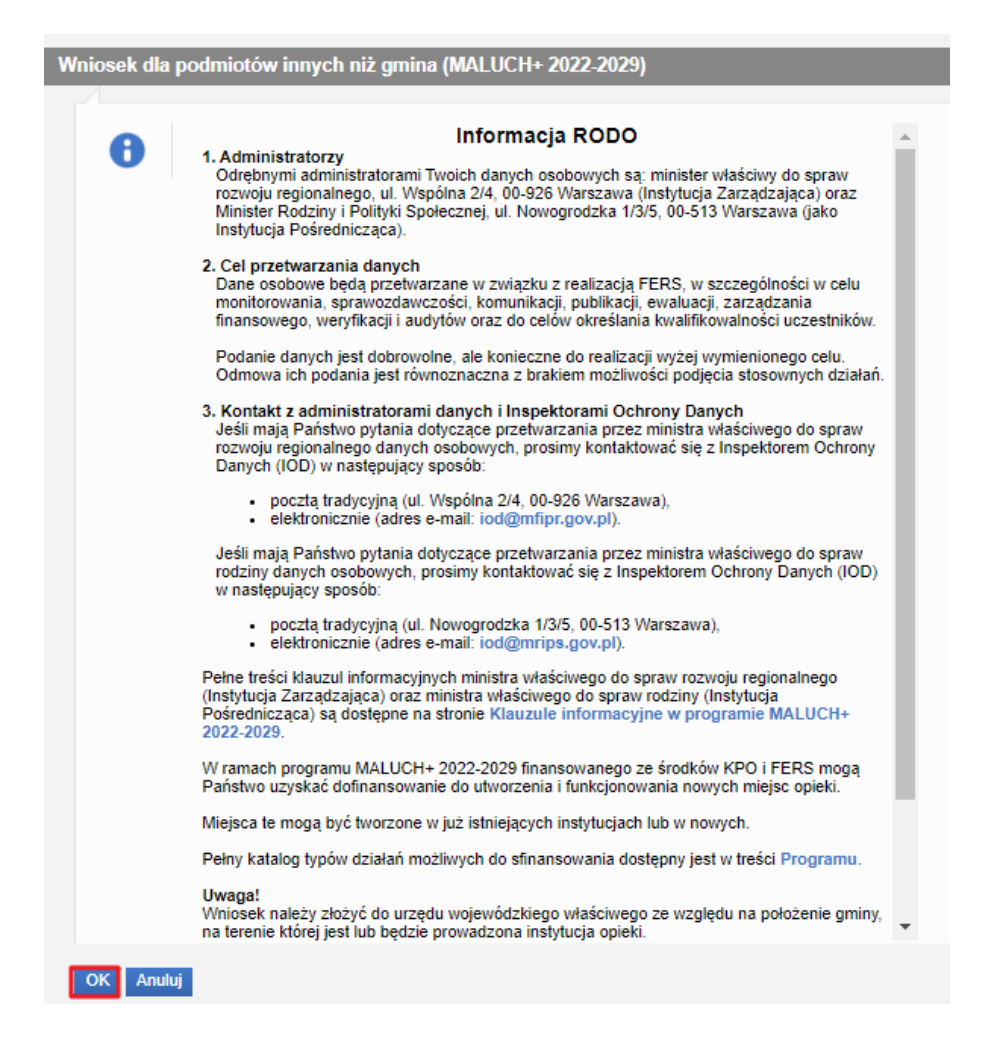

Po zatwierdzeniu komunikatu, pojawi się okno wyboru urzędu/instytucji, do którego wniosek jest składany. Aby wyszukać jednostkę, należy wybrać województwo z listy.

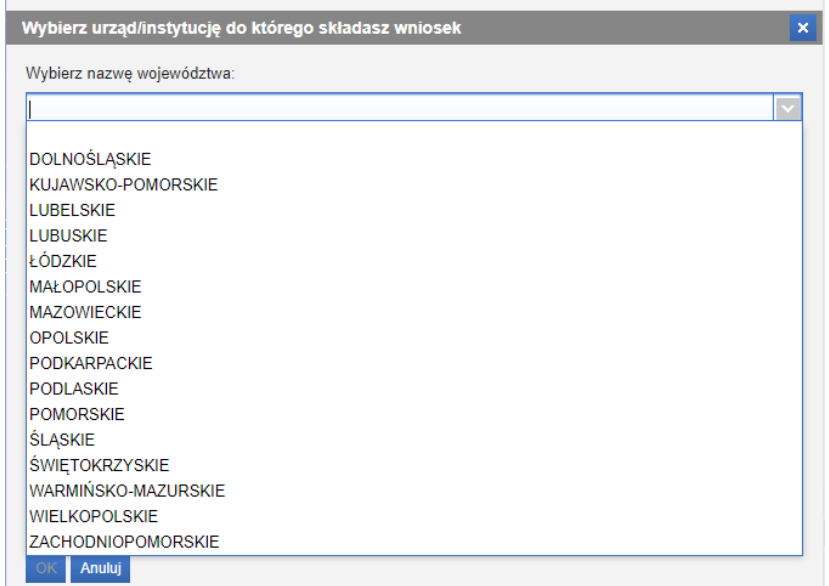

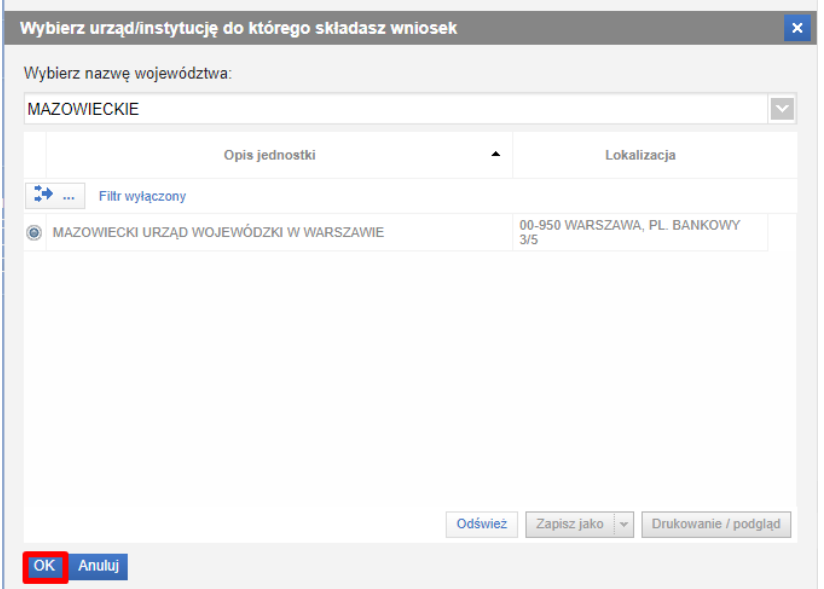

Po wybraniu jednostki, należy kliknąć "OK".

Zostanie otworzony kreator wniosku.

#### <span id="page-7-0"></span>1.1.2 "Konto organizacji" – utworzenie formularza

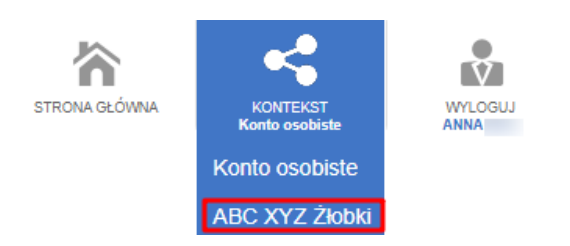

Pierwszym sposobem uruchomienia formularza RKZ-6 w kontekście organizacji jest wybranie wniosku bezpośrednio z widoku **Panelu ogólnego**. Należy wówczas wybrać zaznaczony ramką kafel lub pozycję w menu bocznym:

# emp@tia

 $\overline{\hspace{1cm}}$ wnioski-st.mpips.gov.pl

Portal Informacyjno-Usługowy

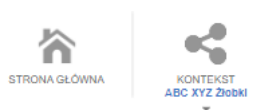

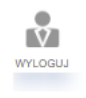

#### Panel ogólny

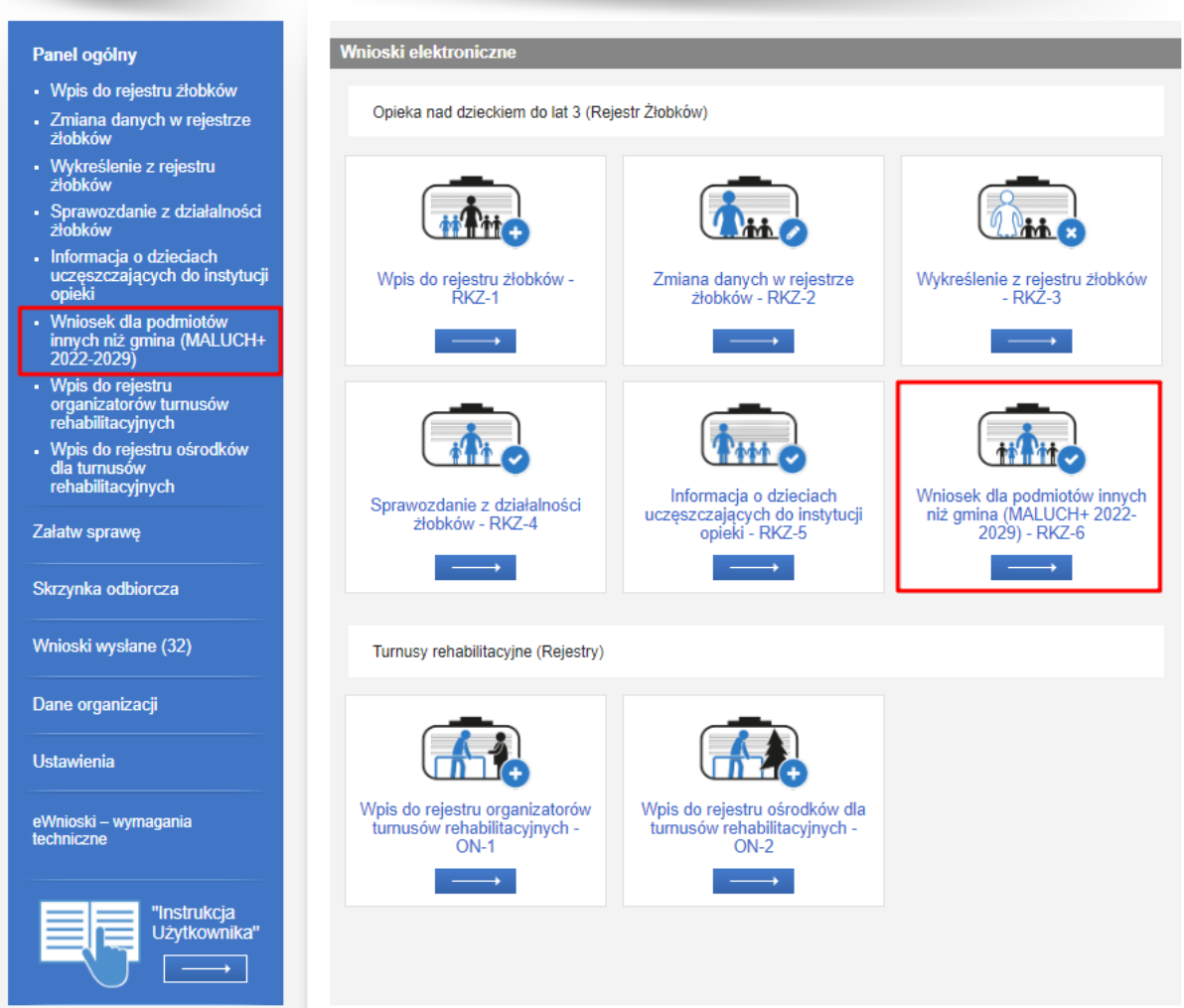

Drugim sposobem jest wybranie z menu bocznego pozycji **Załatw sprawę** (wskazane strzałką):

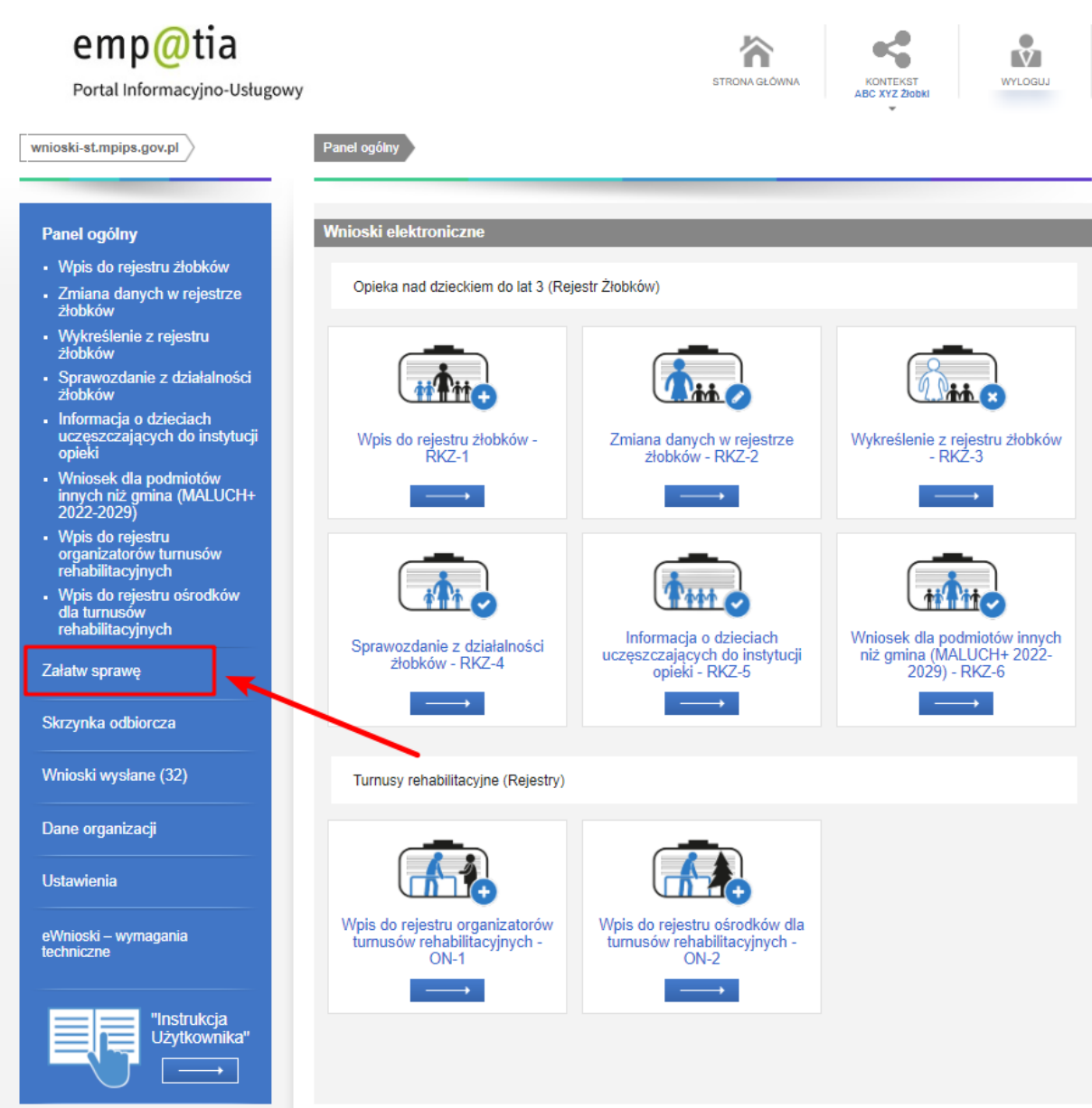

A następnie wykonanie poniższych kroków:

W widoku wyboru obszaru należy wskazać "Opieka nad dzieckiem do lat 3 (Rejestr Żłobków)":

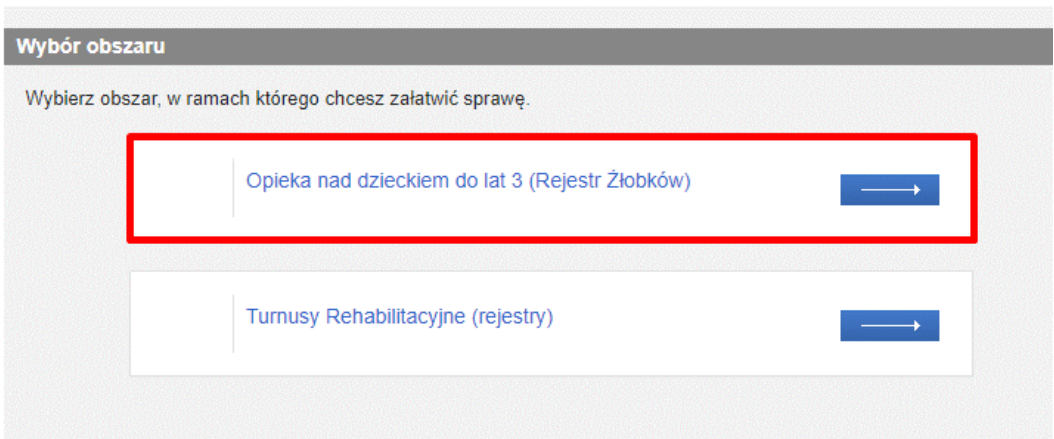

Spowoduje to wyświetlenie widoku z listą dokumentów, umożliwiającą wybór rodzaju rejestrowanego wniosku. Należy wskazać rodzaj wniosku**: "Wniosek dla podmiotów innych niż gmina o dofinansowanie do utworzenia i funkcjonowania nowych miejsc opieki dla dzieci do lat 3 w ramach programu MALUCH+ 2022-2029 – RKZ-6"** i wybrać przycisk **"Utwórz wniosek":** 

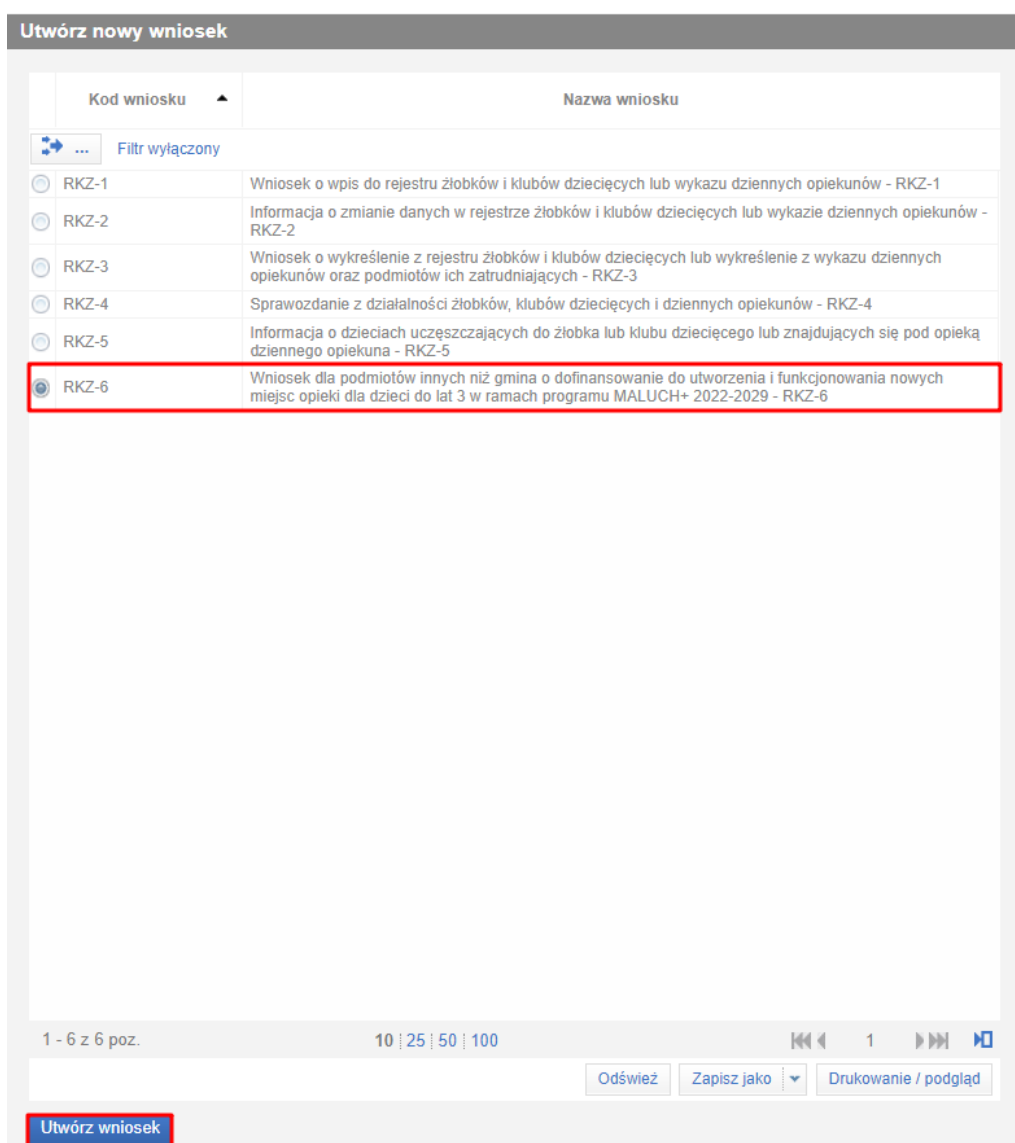

Zostanie wówczas wyświetlony komunikat:

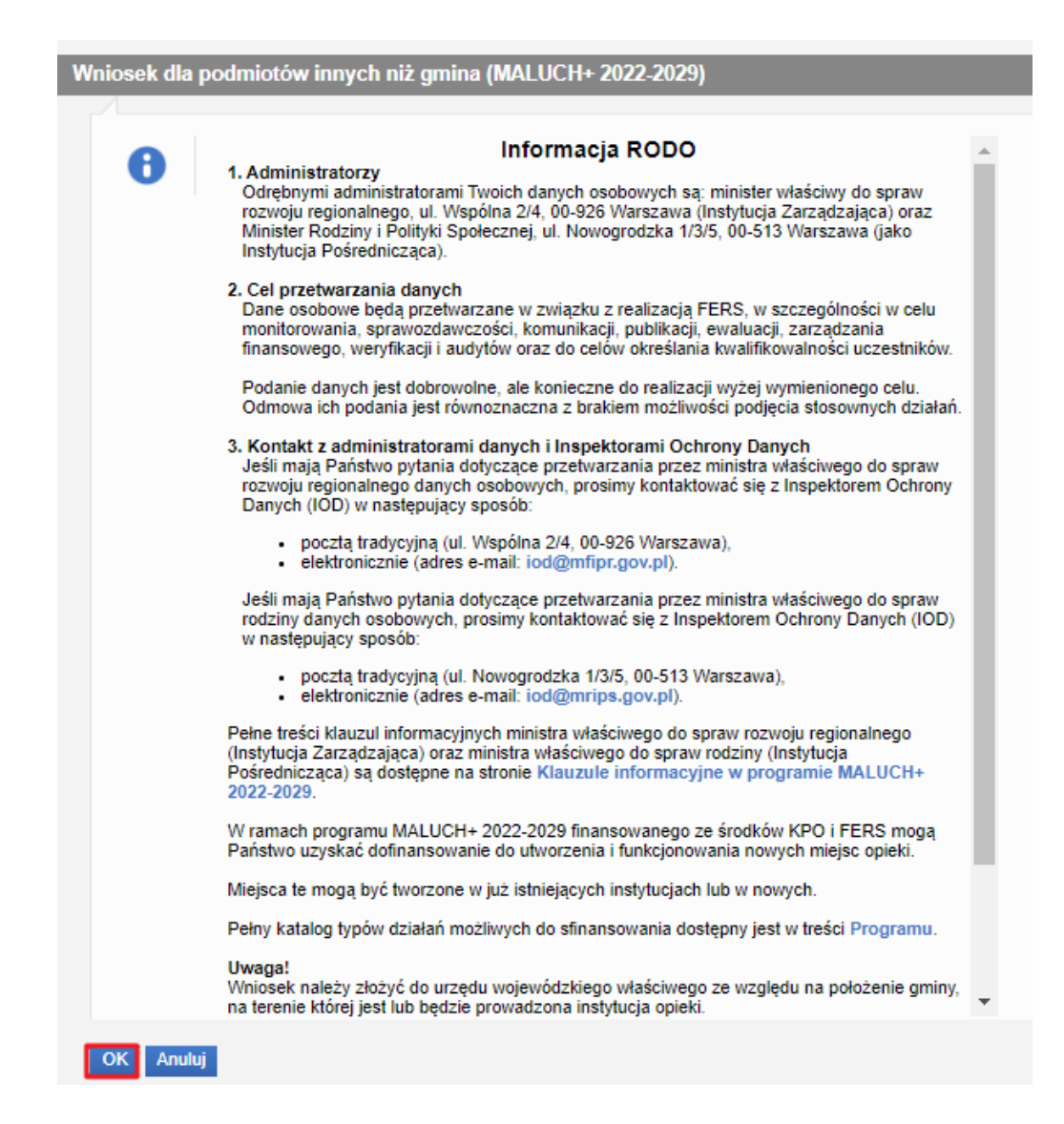

Po zatwierdzeniu komunikatu, pojawi się okno wyboru urzędu/instytucji, do którego wniosek jest składany. Aby wyszukać jednostkę, należy wybrać województwo z listy.

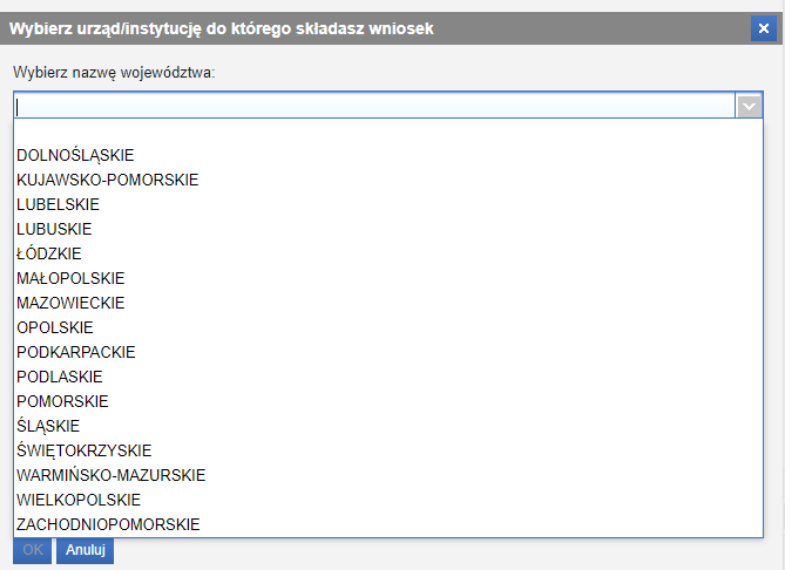

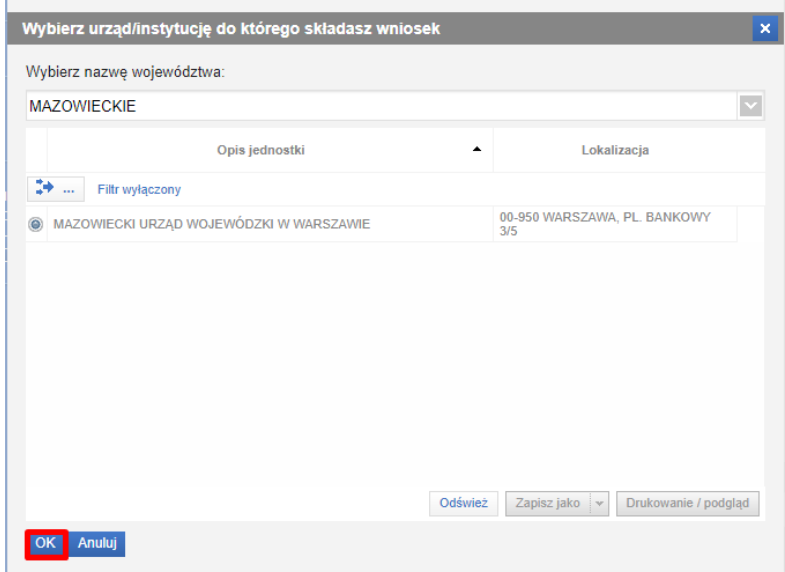

Po wybraniu jednostki, należy kliknąć **"OK"**. Zostanie otworzony kreator wniosku.

Uwaga! Jeżeli podmiot, w kontekście którym pracuje użytkownik, jest rodzaju "Gmina", pojawi się następujący komunikat:

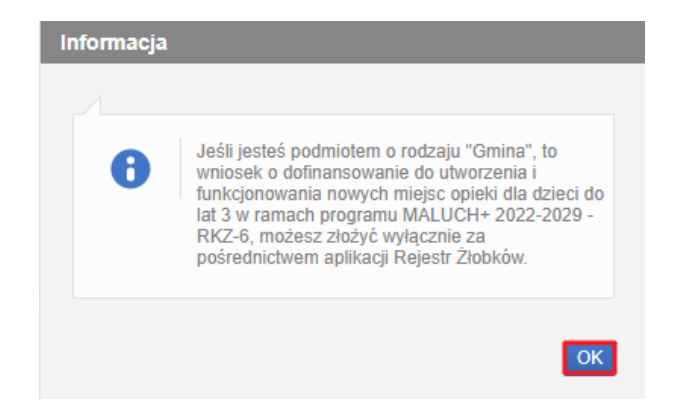

# <span id="page-13-0"></span>2. Nawigacja

W ramach rejestracji danych we wniosku użytkownik może napotkać na różne przyciski, ułatwiające obsługę i uzupełnianie informacji:

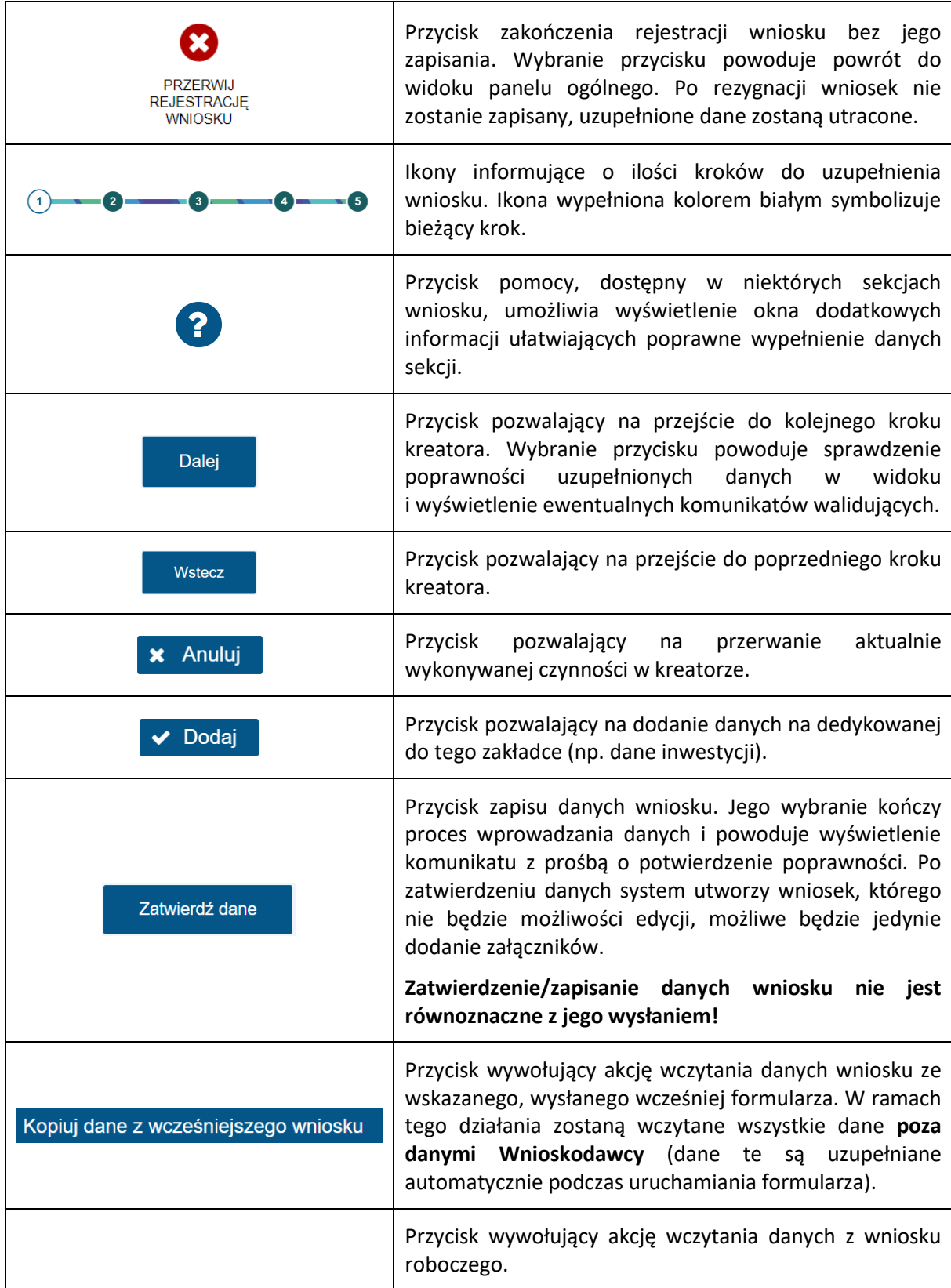

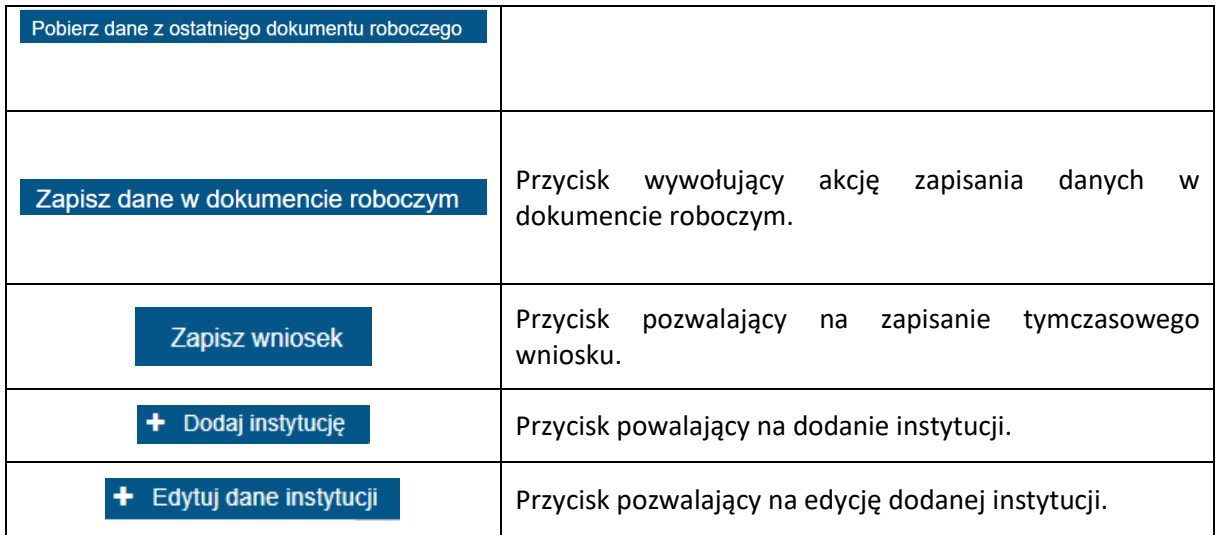

Jeżeli podczas przechodzenia do następnego kroku w dotychczas uzupełnionych polach zostaną wykryte dane niepoprawne, to wówczas pojawi się komunikat błędów walidacji:

> × Błędy walidacji  $\mathbf{O}$ Popraw wszystkie błędy walidacji formularza, aby przejść dalej

Błędy walidacji blokują możliwość przejścia do kolejnego kroku, należy poprawić wszystkie twarde walidacje, oznaczone kolorem czerwonym, np.:

( Pole Nazwa podmiotu jest wymagane.

(!) Pole Email jest wymagane.

 $\textcolor{green}\bullet$  Pole Numer telefonu jest wymagane.

Pole Rodzaj podmiotu jest wymagane.

# <span id="page-15-0"></span>3. Krok 1

#### <span id="page-15-1"></span>**3.1Adresat i rodzaj wniosku**

Po wybraniu adresata i uruchomieniu wniosku, na samej górze jest widoczne pole ze wskazaniem adresata, do którego kierowany jest wniosek. Pole jest niedostępne do edycji.

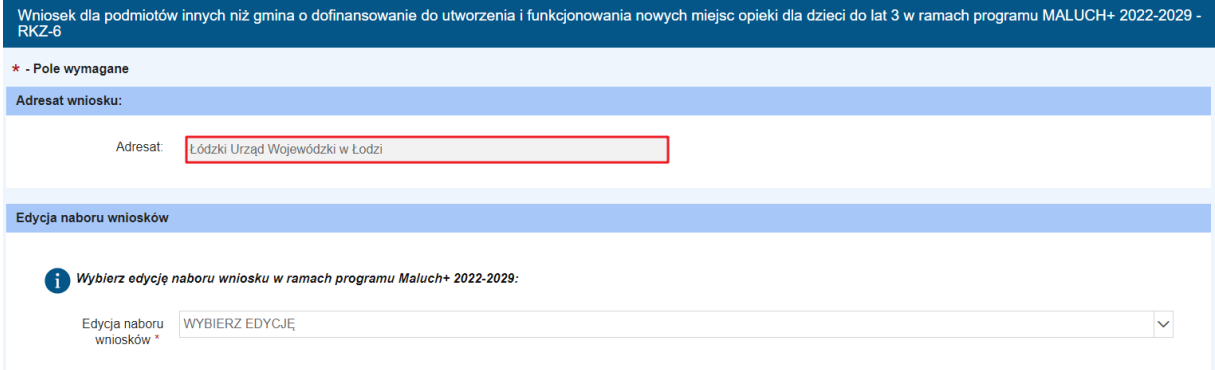

Następnie, pod informacją o adresacie wniosku, należy wybrać edycję naborów wniosków i wskazać ją w polu "Edycja naboru wniosków". Dalej należy uzupełnić "Rodzaj wniosku". W polu "Rodzaj wniosku" można wybrać jedną z poniższych opcji:

- 1. **"Nowy wniosek"** opcja dostępna w czasie nowych naborów.
- 2. **"Korekta własna"** należy wybrać, jeżeli wniosek został już wysłany, ale zauważono w nim błąd lub braki jeszcze przed otrzymaniem wezwania do korekty od wojewody. Korektę można wysłać tylko w terminie naboru wniosków. W przypadku, gdy wniosek składany jest z konta organizacji, po wybraniu "Korekta własna" automatycznie zostanie uzupełniony numer korygowanego wniosku.

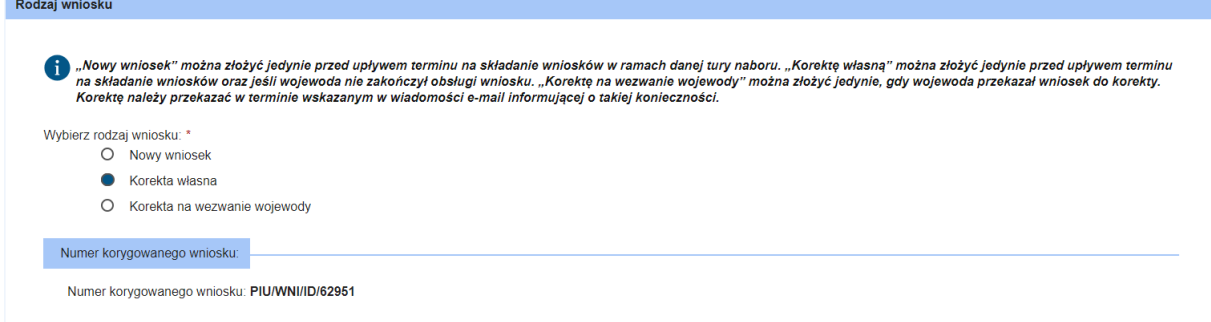

Natomiast w przypadku konta osobistego, użytkownik będzie musiał wybrać numer korygowanego wniosku z wyświetlonej listy.

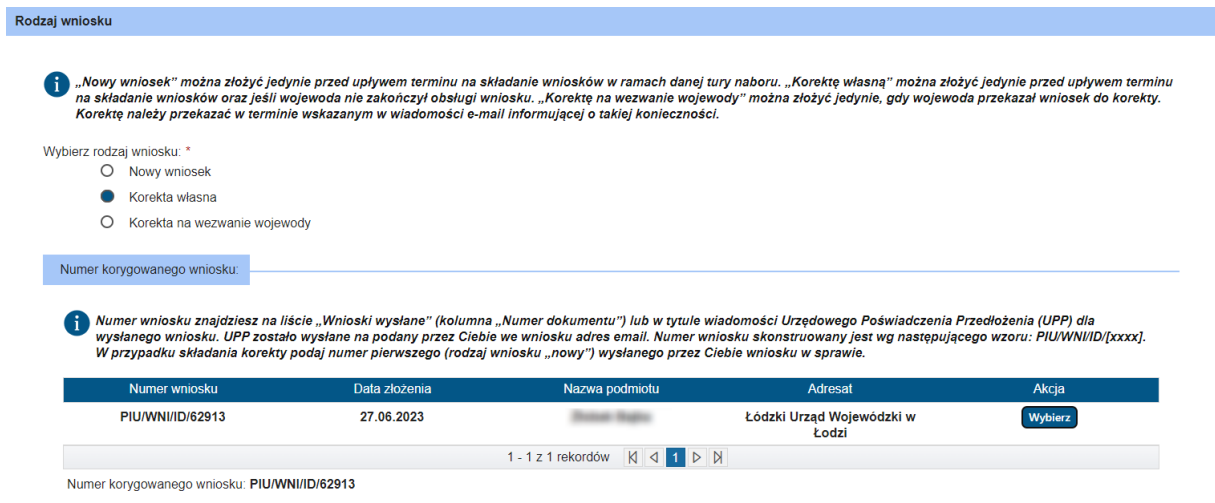

3. **"Korekta na wezwanie wojewody"** – należy wybrać w przypadku, gdy jest konieczność dokonania korekty na wezwanie wojewody. Korektę należy wysłać w terminie wskazanym przez wojewodę. W przypadku, gdy wniosek składany jest z konta organizacji, po wybraniu **"Korekta na wezwanie wojewody"** automatycznie zostanie uzupełniony numer korygowanego wniosku.

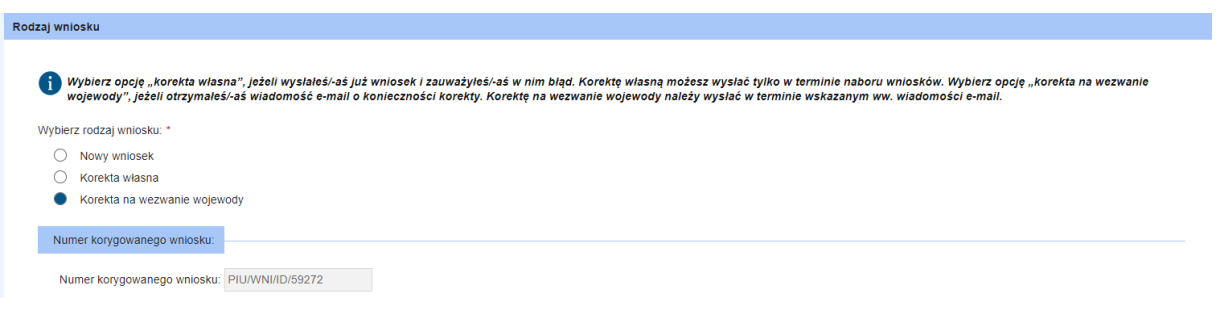

Natomiast w przypadku konta osobistego, użytkownik będzie musiał wybrać numer korygowanego wniosku z wyświetlonej listy.

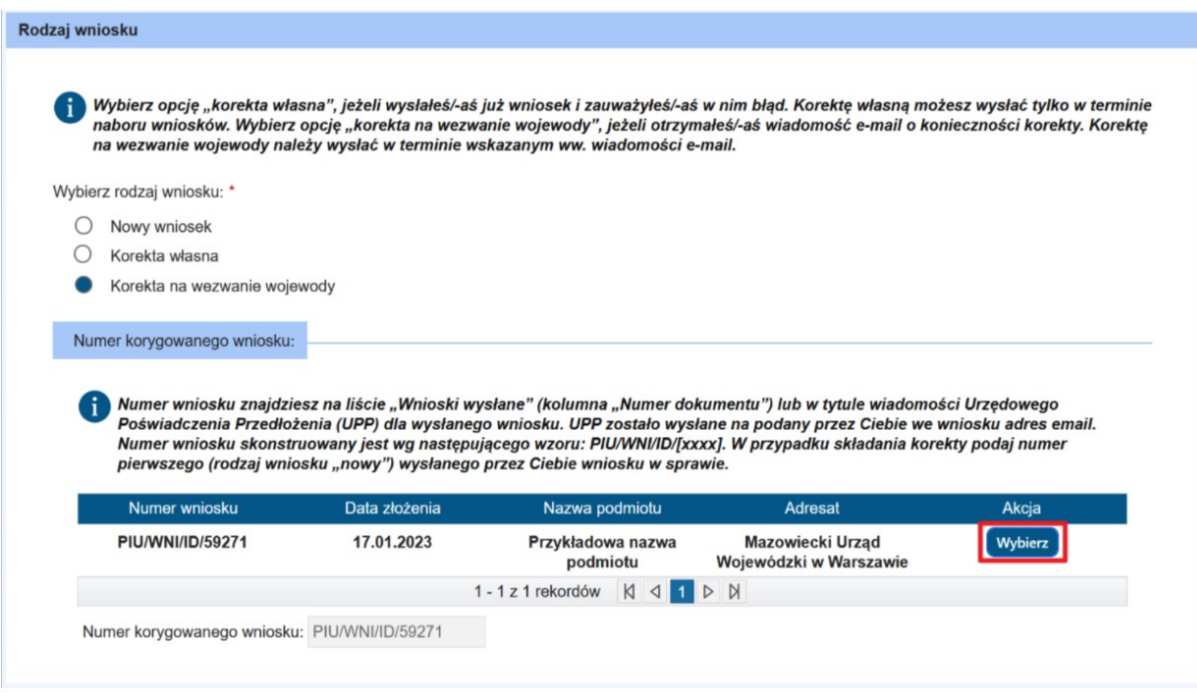

# <span id="page-17-0"></span>**3.2Dane osoby uprawnionej do złożenia wniosku o dofinansowanie, dokonywania zmian**

W ramach pierwszego kroku możliwa jest edycja niektórych danych osoby składającej wniosek, np. numer dokumentu tożsamości oraz numer telefonu. Wszystkie dane podpowiadane są z danych konta wnioskodawcy.

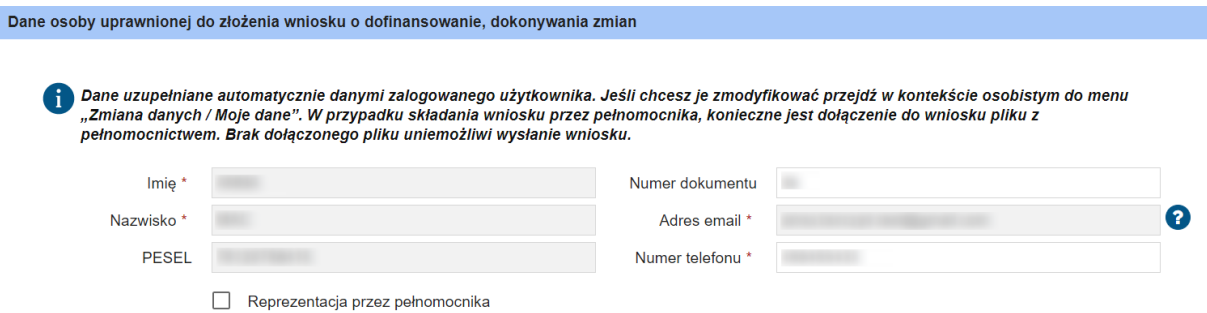

Jeżeli zostanie zaznaczony checkbox "Reprezentacja przez pełnomocnika", pojawi się okno z możliwością dodania do wniosku pliku z pełnomocnictwem. Brak dołączonego pliku uniemożliwi wysłanie wniosku.

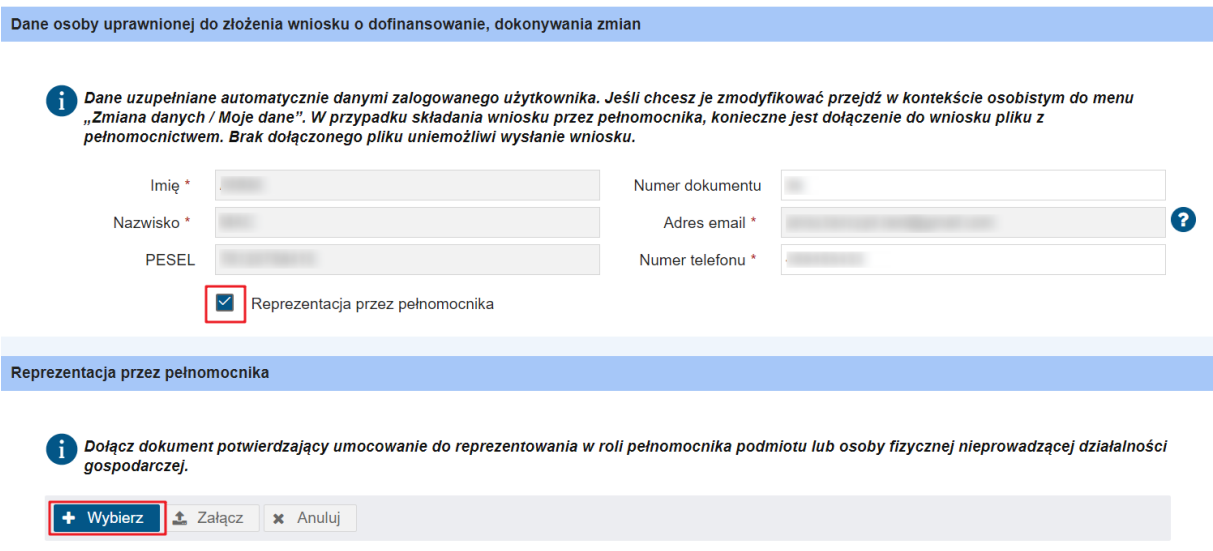

Aby dodać załącznik należy kliknąć **"Wybierz"** i wybrać plik, który ma zostać dołączony. Po wybraniu pliku, należy kliknąć "Załącz". Plik zostanie dodany do wniosku.

**Uwaga!** Dopuszczalne formaty plików to PDF, JPG, PNG. Waga pojedynczego pliku nie może przekroczyć 1 MB. Wszystkie załączone pliki nie powinny ważyć więcej niż 3,5MB.

#### <span id="page-18-0"></span>**3.3Wczytanie danych wniosku**

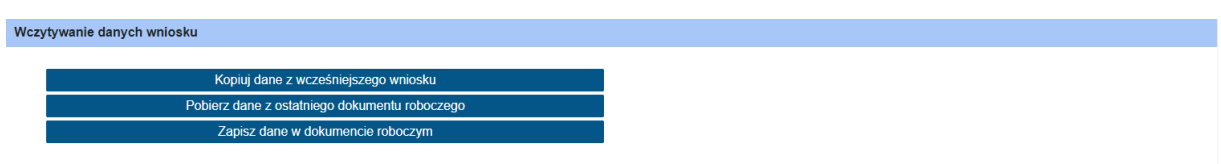

Przycisk "Kopiuj dane z wcześniejszego wniosku", wywoła akcję wczytania danych z wybranego, złożonego wcześniej wniosku (w ramach tego samego formularza wniosku). Po wybraniu przycisku, pojawi się okno wyboru wniosku, z którego mają zostać wczytane dane. Aby wybrać wniosek, należy kliknąć "Wybierz".

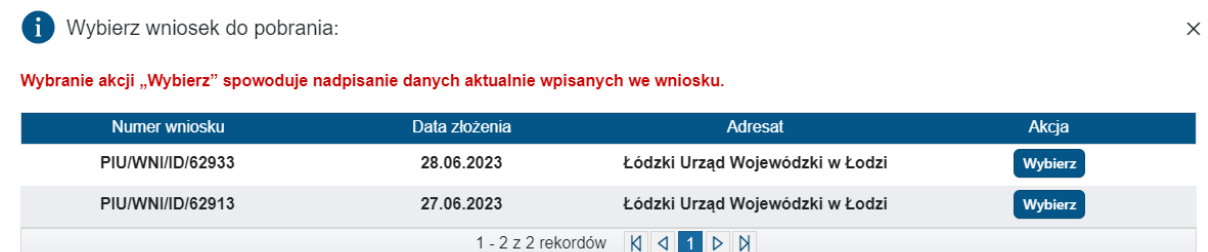

Jeżeli dane zostaną prawidłowo pobrane, pojawi się następujący komunikat.

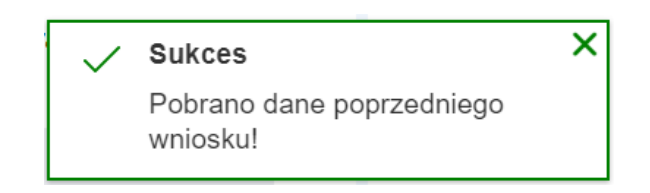

Przycisk "Pobierz dane z ostatniego dokumentu roboczego", wywoła akcję wczytania danych wniosku roboczego. Aby wczytanie było możliwe należy uprzednio zapisać wersję roboczą. Po kliknięciu tego przycisku, pojawi się okno z potwierdzeniem.

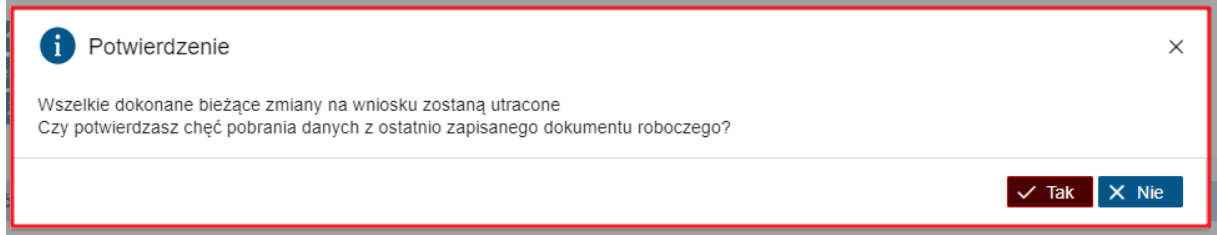

Po wczytaniu wysłanego lub roboczego dokumentu użytkownik będzie mógł nanieść wymagane zmiany oraz wysłać dokument do adresata.

Przycisk "Zapisz dane w dokumencie roboczym", wywoła akcję zapisu danych w dokumencie roboczym. Czynność ta jest konieczna do działania akcji wczytywania danych z ostatniego dokumentu roboczego.

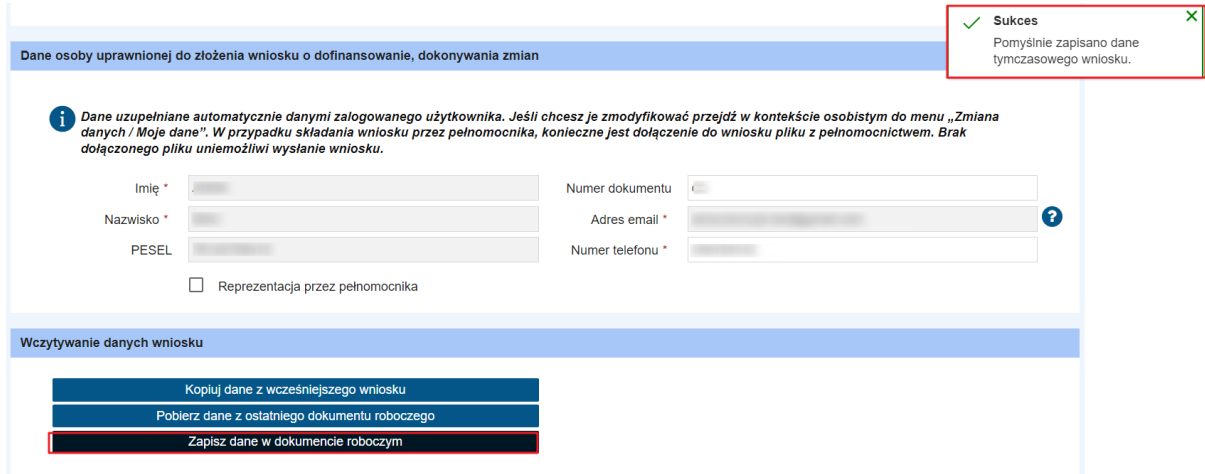

Wczytywanie i zapis dokumentu, w kontekście osobistym będzie możliwe po spełnieniu warunku: dokument o statusie roboczy w powiązaniu z użytkownikiem, który go zapisał. Wczytania wniosku wysłanego i roboczego będzie mógł wykonać wyłącznie ten sam użytkownik, który wcześniej dokonał wysyłki/zapisu dokumentu.

#### <span id="page-19-0"></span>**3.4Dane podmiotu, który będzie realizować projekt**

Następnym krokiem jest wprowadzenie danych podmiotu, który będzie realizować projekt. W polu "Rodzaj podmiotu" należy wybrać jedną odpowiedź.

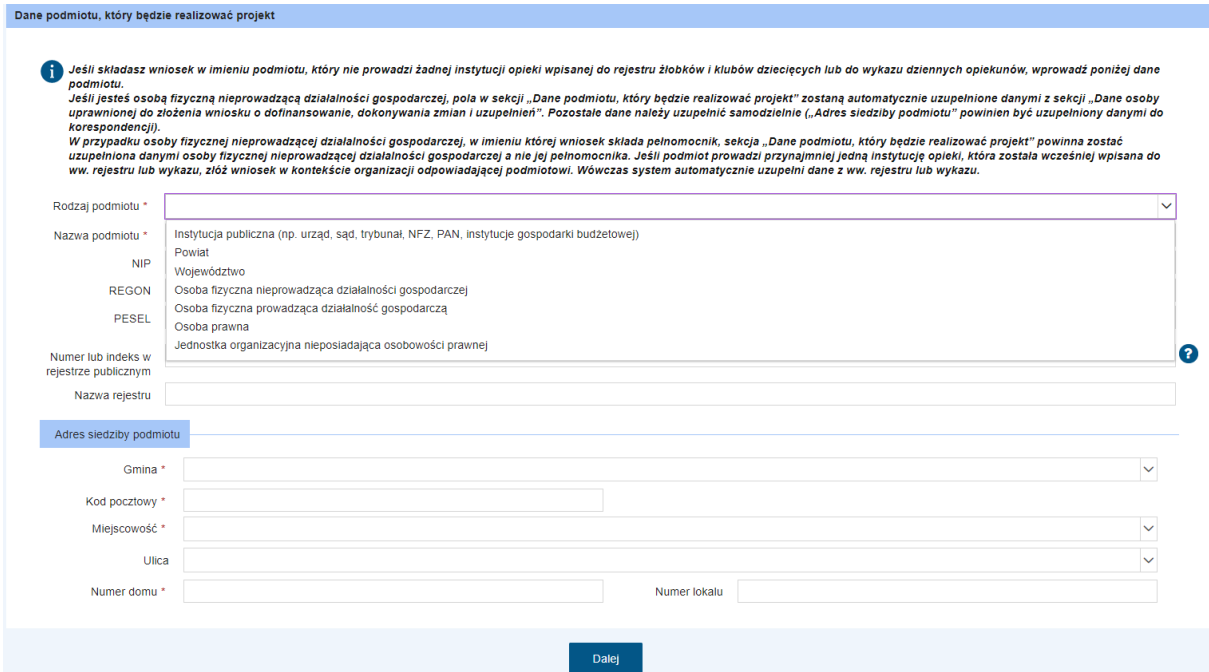

Jeżeli w polu "Rodzaj podmiotu" zaznaczono "osoba fizyczna nieprowadząca działalności gospodarczej" wówczas automatycznie zostają uzupełnione pola: "Nazwa podmiotu" imieniem i nazwiskiem wnioskodawcy, "PESEL", "Adres email", "Numer telefonu", "Adres siedziby podmiotu". Automatycznie uzupełnione pola są dostępne do edycji.

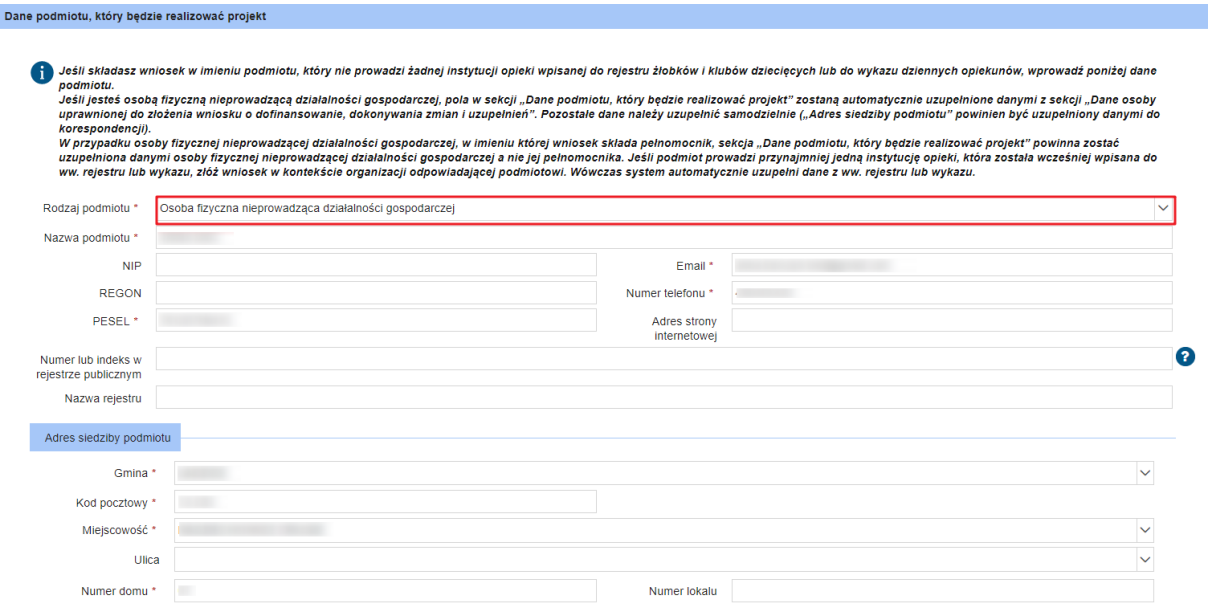

Po wybraniu rodzaju podmiotu oraz uzupełnieniu pozostałych danych można przejść do kolejnego kroku wniosku (przycisk "Dalej").

Jeżeli użytkownik pracuje w kontekście organizacji, dane podmiotu w sekcji "Dane podmiotu, który będzie realizować projekt" zostaną automatycznie uzupełnione danymi z rejestru żłobków i klubów dziecięcych oraz wykazu dziennych opiekunów. Dane nie będą możliwe do edycji.

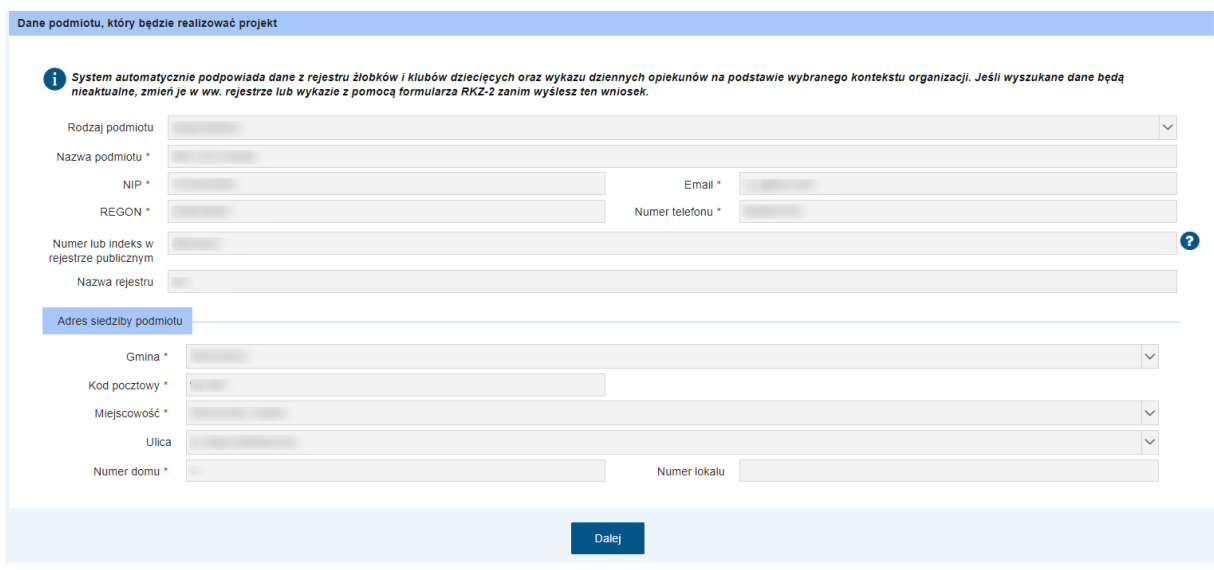

# <span id="page-21-0"></span>4. Krok 2

#### <span id="page-21-1"></span>**4.1Oświadczenie**

W ramach drugiego kroku należy zapoznać się z oświadczeniami a następnie je zaznaczyć. Zaznaczenie oświadczeń jest wymagane.

Następnie kliknąć **"Dalej"** aby przejść do kolejnego kroku wypełniania formularza.

### <span id="page-21-2"></span>5. Krok 3

#### <span id="page-21-3"></span>5.1 Rodzaj podmiotu inny niż "Powiat" i "Województwo"

Jeżeli w polu "Rodzaj podmiotu" zaznaczono rodzaj podmiotu inny niż:

- Powiat
- Województwo

to w kroku 3 pojawią się sekcje do wypełnienia, wymienione niżej.

<span id="page-21-4"></span>5.1.1 Informacje dotyczące planowanych instytucji opieki

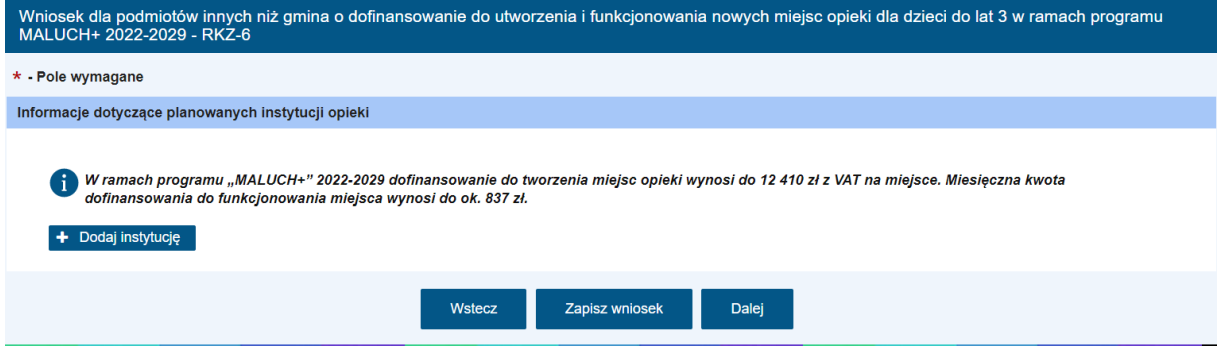

Dodanie instytucji opieki możliwe jest za pomocą przycisku "+Dodaj instytucję". Można dodać maksymalnie 10 instytucji. Po kliknięciu pojawi się widok "Dodaj instytucję".

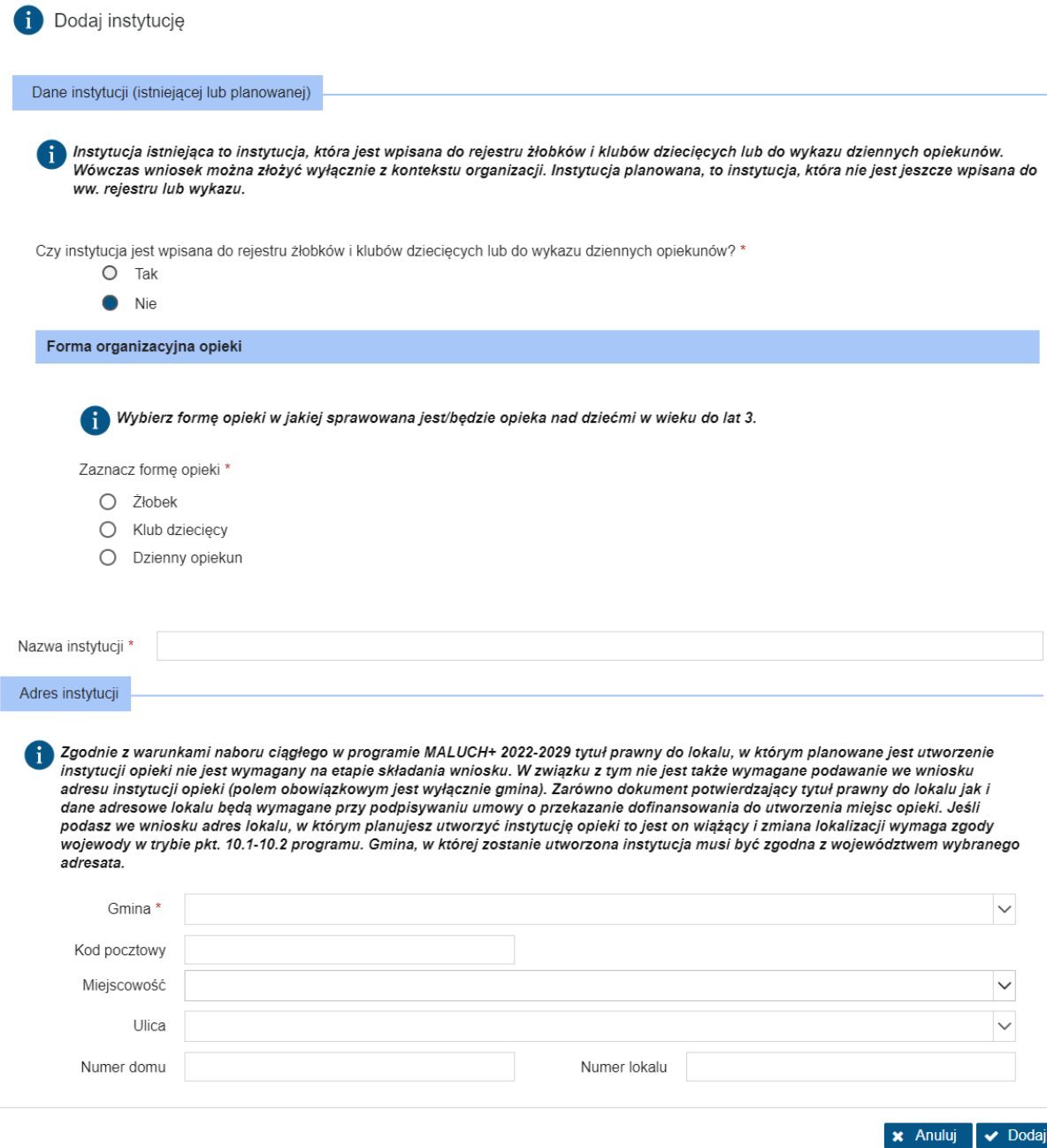

Po uzupełnieniu danych i po kliknięciu "Dodaj" dane instytucji opieki zostaną zapisane.

Jeżeli formularz wypełniany jest w kontekście organizacji, przy dodawaniu nowej instytucji będzie dostępne dodatkowe pole "Czy instytucja jest wpisana do rejestru żłobków i klubów dziecięcych lub do wykazu dziennych opiekunów". Jeżeli zostanie zaznaczona odpowiedź "Tak", następnie wybrana forma opieki, będzie możliwość wyszukania instytucji z rejestru (**Uwaga! Zostanie wyszukana tylko ta instytucja, której gmina leży na terenie województwa, do którego kierowany jest wniosek**). Po wyszukaniu, zostaną automatycznie uzupełnione dane instytucji.

W kontekście osobistym w polu "Czy instytucja jest wpisana do rejestru żłobków i klubów dziecięcych lub do wykazu dziennych opiekunów" domyślnie zaznaczone jest "Nie", bez możliwości zmiany.

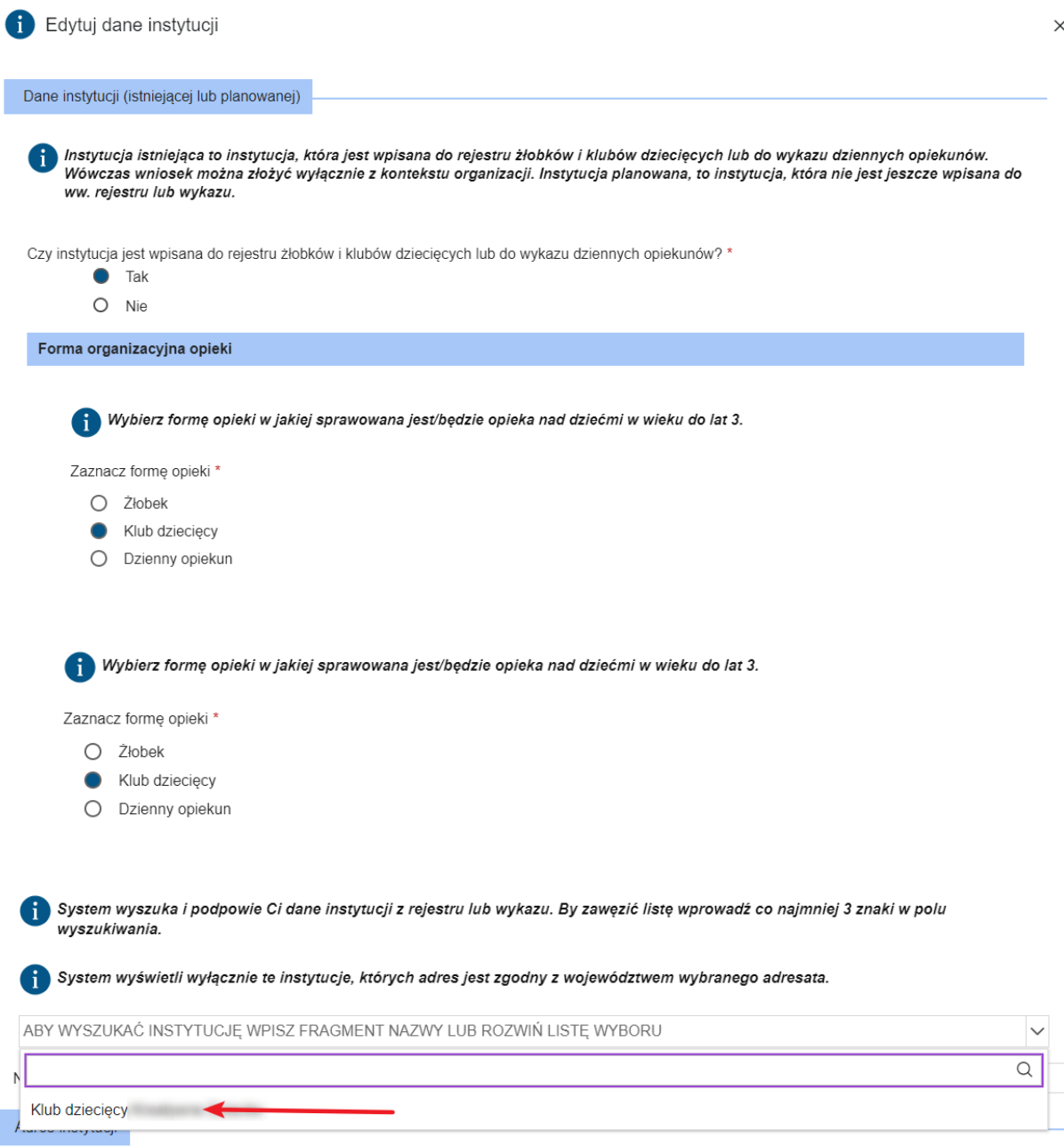

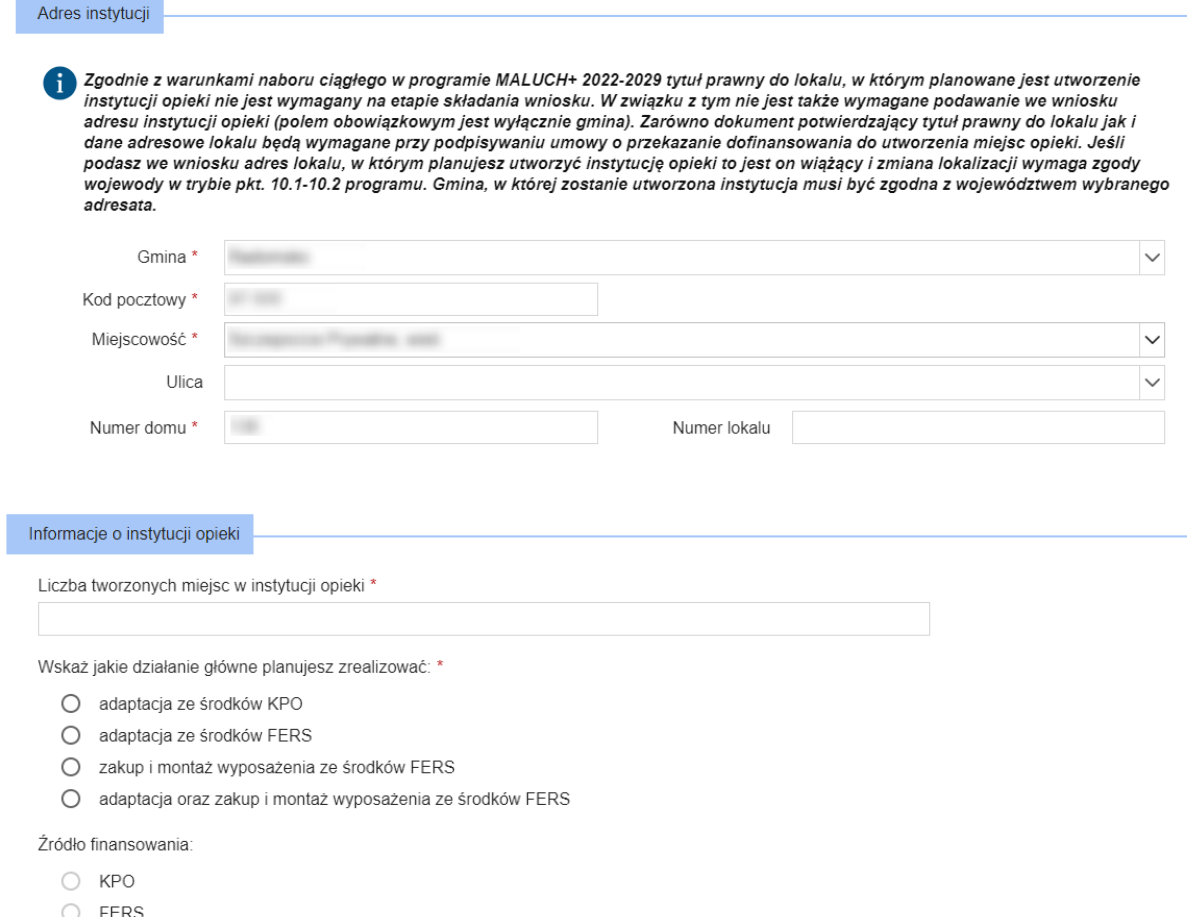

Po uzupełnieniu pozostałych danych, należy kliknąć "Dodaj" oraz można przejść do kolejnego etapu wypełniania formularza.

#### <span id="page-24-0"></span>5.1.2 Wydatki na tworzenie miejsc opieki

Po dodaniu inwestycji, pojawią się kolejne pola do uzupełnienia. Należy uzupełnić pola wymagane i dostępne do edycji. Wartości pól oznaczonych kolorem szarym zostaną wyliczone automatycznie.

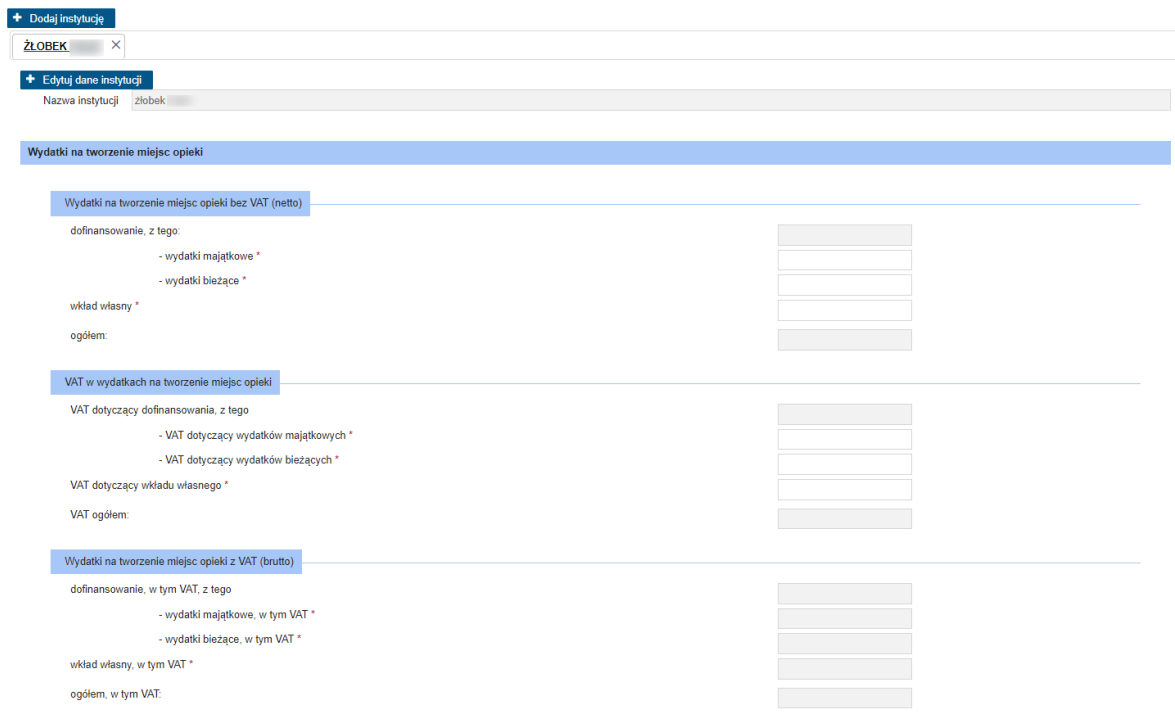

#### <span id="page-25-0"></span>5.1.3 Dofinansowanie funkcjonowania miejsc opieki

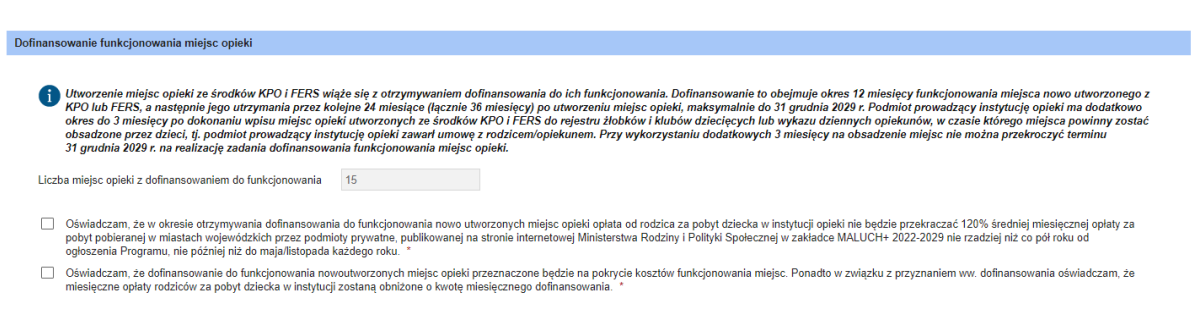

Pole "Liczba miejsc opieki z dofinansowaniem do funkcjonowania" zostanie automatycznie uzupełnione danymi wpisanymi podczas dodawania inwestycji.

Następnie należy zaznaczyć obowiązkowe oświadczenia. Po uzupełnieniu kroku 3, można przejść do kroku 4 za pomocą przycisku "Dalej".

#### <span id="page-25-1"></span>5.2 Rodzaj podmiotu "Powiat" lub "Województwo"

Jeżeli w polu "Rodzaj podmiotu" zaznaczono rodzaj podmiotu:

- Powiat
- Województwo

to w kroku 3 pojawią się sekcje do wypełnienia, wymienione niżej.

#### <span id="page-26-0"></span>5.2.1 Planowana liczba miejsc opieki do utworzenia

<span id="page-26-1"></span>5.2.2 Dofinansowanie funkcjonowania miejsc opieki

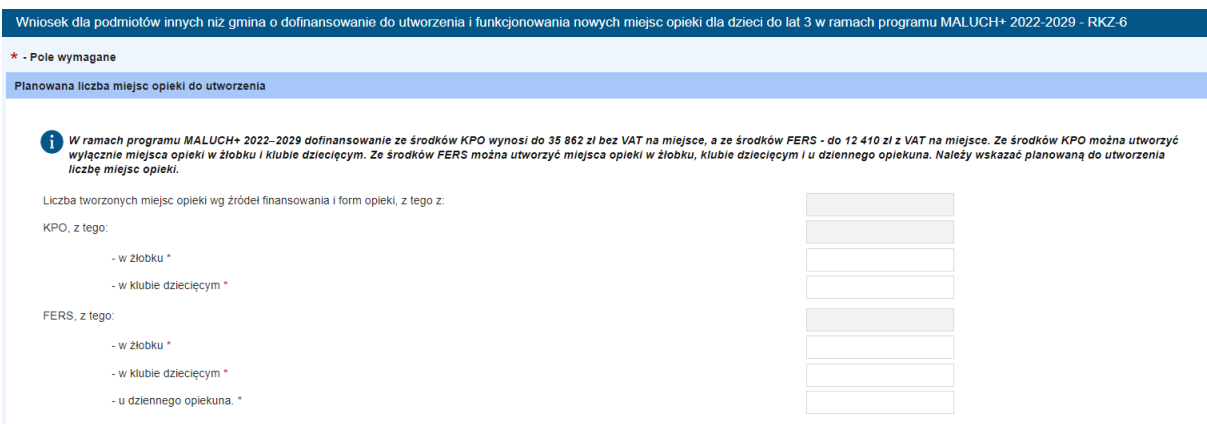

Należy uzupełnić pola wymagane. Pola oznaczone kolorem szarym zostaną uzupełnione automatycznie.

# Dofinansowanie funkcjonowania miejsc opieki Utworzenie miejsc opieki ze środków KPO i FERS wiąże się z otrzymywaniem dofinansowania do ich funkcjonowania. Dofinansowanie to obejmuje okres 12 miesięcy funkcjonowania miejsca nowo utworzonego z KPO lub FERS, a następni Liczba miejsc opieki z dofinansowaniem do funkcjonowania, z tego:  $-z$  KPO  $-$  z FERS

Pola uzupełnione automatycznie wartościami wpisanymi w sekcji "Planowana liczba miejsc opieki do utworzenia".

# <span id="page-27-0"></span>5.2.3 Wydatki w podziale na źródło finansowania

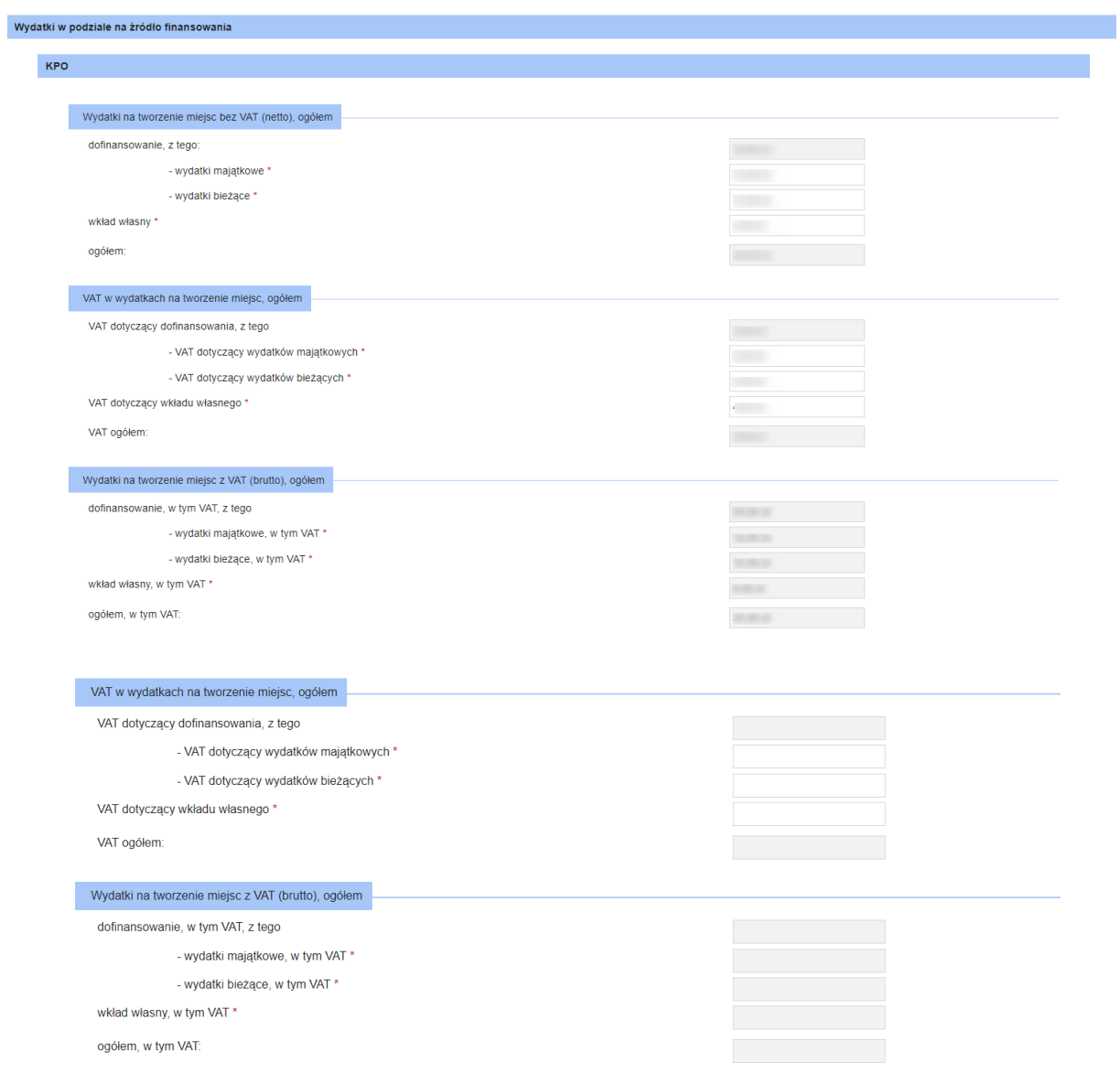

FERS Wydatki na tworzenie miejsc bez VAT (netto), ogółem dofinansowanie, z tego: **Britain** - wydatki majątkowe \*  $\sim 100$ - wydatki bieżące \*  $-100 - 100$ wkład własny \* **COLOR** ogółem VAT w wydatkach na tworzenie miejsc, ogółem VAT dotyczący dofinansowania, z tego  $\sim$ - VAT dotyczący wydatków majątkowych \* **ANTICO** - VAT dotyczący wydatków bieżących \* **COL** VAT dotvczacy wkładu własnego \* **TOTAL** VAT ogółem: Wydatki na tworzenie miejsc z VAT (brutto), ogółem dofinansowanie, w tym VAT, z tego **The Control** - wydatki majatkowe, w tym VAT \* **STATISTICS** - wydatki bieżące, w tym VAT\* wkład własny, w tym VAT\* ogółem, w tym VAT: Zapisz wniosek Dalej Wstecz

Należy uzupełnić pola wymagane. Pola oznaczone kolorem szarym zostaną uzupełnione automatycznie.

Po uzupełnieniu można przejść do kroku 4 wypełnienia wniosku (przycisk "Dalej").

### <span id="page-28-0"></span>6. Krok 4

#### <span id="page-28-1"></span>6.1 Rodzaj podmiotu inny niż "Powiat" i "Województwo"

Jeżeli w polu "Rodzaj podmiotu" zaznaczono rodzaj podmiotu inny niż:

- Powiat
- Województwo

to w kroku 4 zostaną zaprezentowane podsumowanie wniosku dla wszystkich instytucji. Pole nie będą dostępne do edycji.

Przed przejściem do kolejnego kroku formularza, należy zaznaczyć oświadczenia. Po zaznaczeniu oświadczenia/oświadczeń można przejść do kroku 5, wybierając przycisk "Dalej".

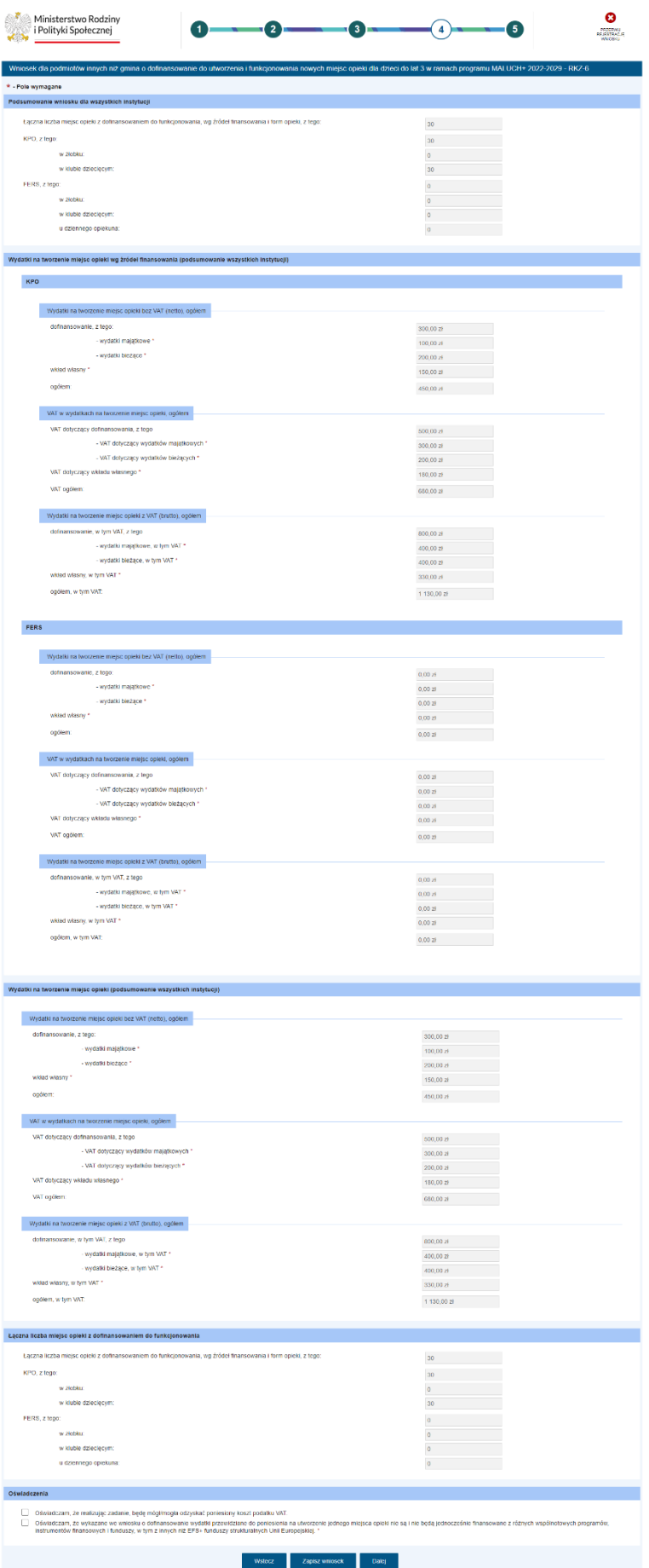

#### <span id="page-30-0"></span>**6.2Rodzaj podmiotu "Powiat lub Województwo"**

Jeżeli w polu "Rodzaj podmiotu" zaznaczono rodzaj podmiotu:

- Powiat
- Województwo

to w kroku 4 zostaną zaprezentowane uzupełnione wcześniej dane, które będą podsumowaniem wydatków na tworzenie miejsc opieki. Pole nie będą dostępne do edycji.

Przed przejściem do kolejnego kroku formularza, należy zaznaczyć oświadczenia. Po zaznaczeniu oświadczenia/oświadczeń można przejść do kroku 5, wybierając przycisk "Dalej".

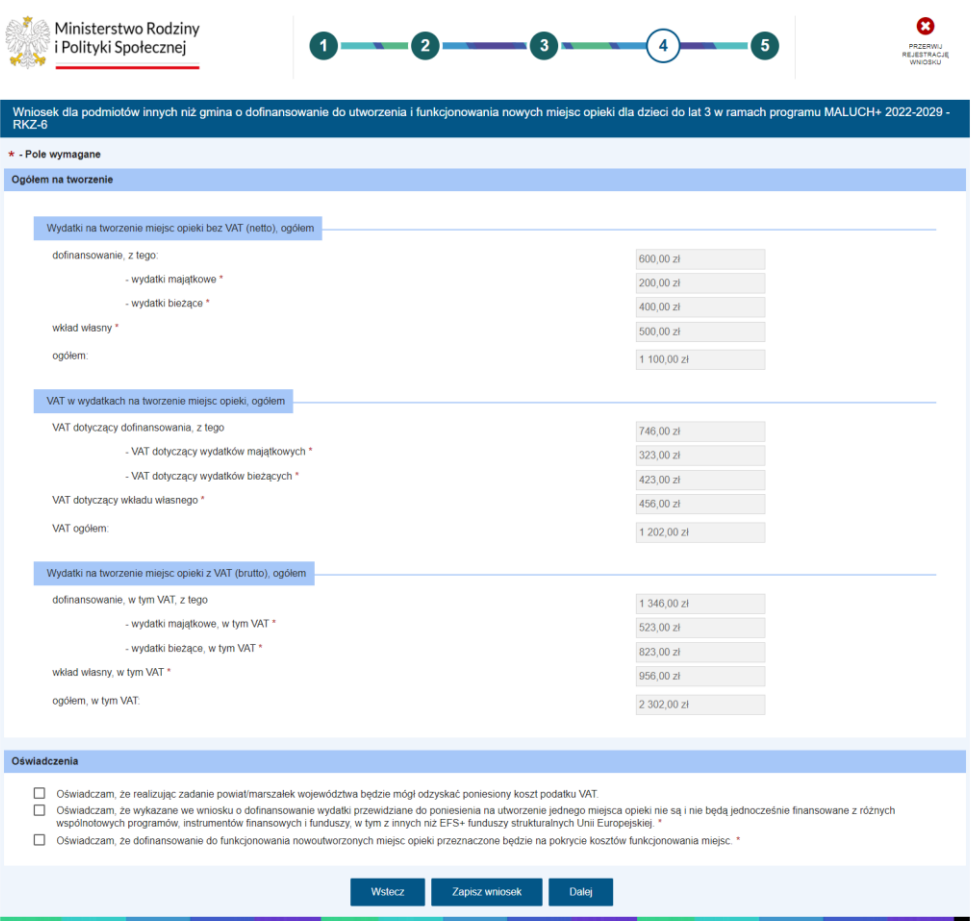

# <span id="page-30-1"></span>7. Krok 5

W ramach piątego kroku prezentowane jest podsumowanie wszystkich wprowadzonych we wniosku danych. Należy zweryfikować poprawność wprowadzonych danych. Korzystając z przycisków u dołu okna można powrócić do poprzednich kroków i nanieść poprawki w uzupełnionych polach. Jeśli użytkownik uzna, że dane wyświetlane w podsumowaniu, a więc uzupełnione w sprawozdaniu są niepoprawne, to wówczas korzystając z przycisku "Wstecz" należy powrócić do odpowiedniego miejsca w kreatorze wniosku i nanieść poprawki w danych.

Jeżeli dane się zgadzają, należy kliknąć "Zatwierdź dane".

Pojawi się komunikat i należy kliknąć "Tak":

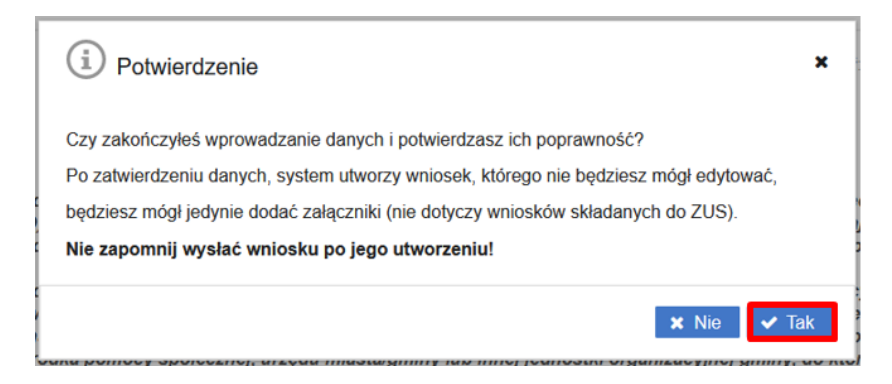

Po zatwierdzeniu danych system utworzy wniosek, który nie będzie już możliwy do edycji, możliwe będzie jedynie dodanie załączników.

#### Zatwierdzenie/zapisanie danych wniosku nie jest równoznaczne z jego wysłaniem!

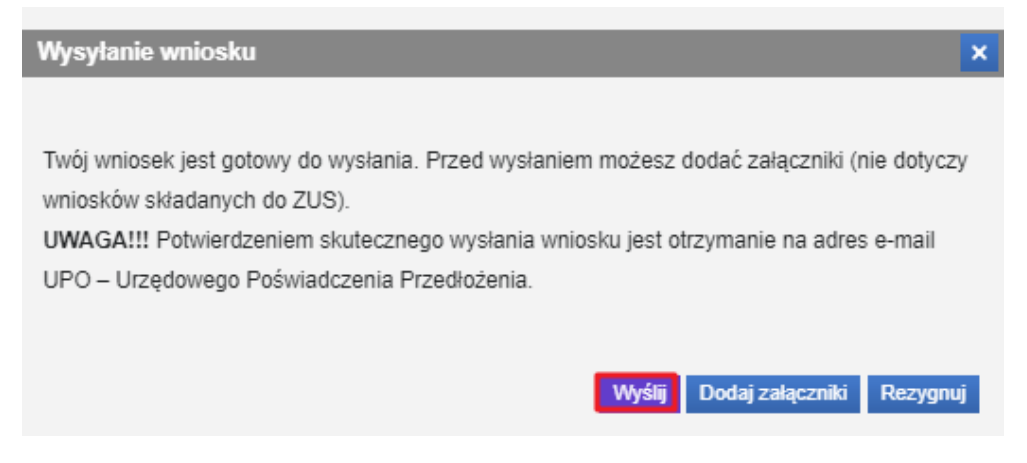

Klikając "Wyślij" wniosek zostanie wysłany.

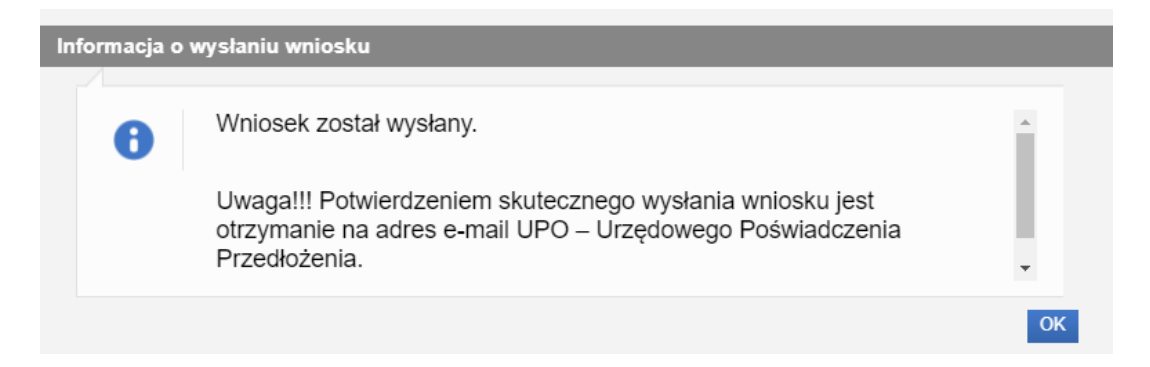

Wybranie przycisku "Rezygnuj" powoduje rezygnację z wysyłania wniosku. Po rezygnacji wniosek nie zostanie zapisany, uzupełnione dane zostaną utracone.

Potwierdzeniem skutecznego wysłania wniosku jest otrzymanie na adres e-mail UPO – Urzędowego Poświadczenia Przedłożenia. Wysłany wniosek jest dostępny do podglądu w widoku **Wnioski wysłane.**